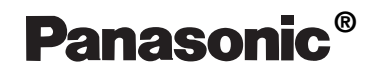

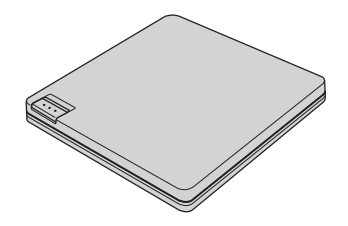

## **DVD-ROM & CD-R/RW Drive CF-VDRRT3W**

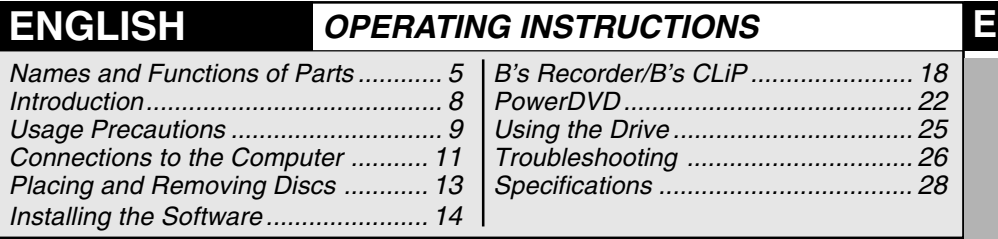

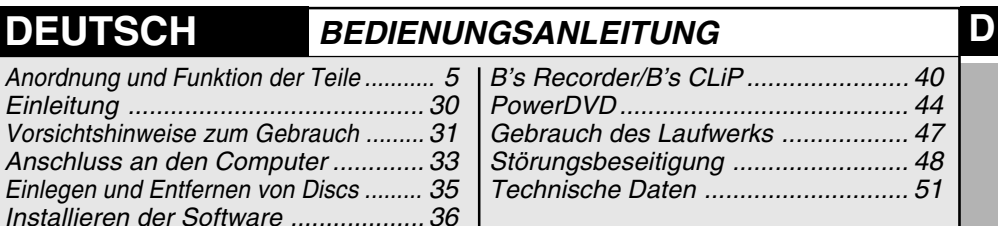

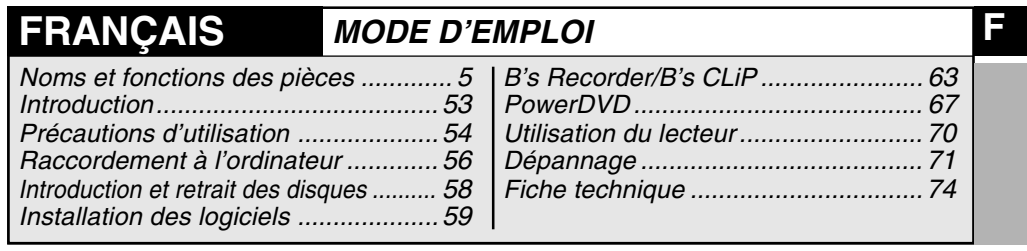

#### **CAUTION!**

THIS PRODUCT UTILIZES A LASER. USE OF CONTROLS, ADJUSTMENTS OR PERFORMANCE OF PROCEDURES OTHER THAN THOSE SPECIFIED HEREIN MAY RESULT IN HAZARDOUS RADIATION EXPOSURE.DO NOT OPEN COVERS AND DO NOT REPAIR YOURSELF. REFER SERVICING TO QUALIFIED PERSONNEL

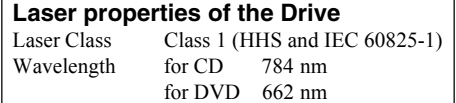

#### **WARNUNG!**

DIESES PROUKT ERZEUGT LASERSTAHLUNG. DURCHFÜHRUNG ANDERER VORGÄNGE ALS DER HIER ANGEGEBENEN KANN ZU GEFÄHRLICHER STRAHLUNG FÜHREN.REPARATUREN DÜRFEN NUR VON QUALIFIZIERTEM FACHPERSONAL DURCHGEFÜHRT WERDEN. **Lasereigenschaften des Laufwerks** Laserklasse: Klasse 1 (HHS und IEC 60825-1) Wellennäge für CD: 784 nm

#### **AVERTISSEMENT!**

CET APPAREIL UTILISE UN LASER. L'UTILISATION DE COMMANDES OU DE RÉGLAGES OU L'EXÉCUTION DE PROCÉDURES AUTRES QUE CELLES SPÉCIFIÉES ICI PEUVENT PROVOQUER UNE EXPOSITION À DES RADIATIONS DANGEREUSES. NE PAS OUVRIR LES COUVERCLES NI ESSAYER DE RÉPARER SOI-MÊME.CONFIER TOUT TRAVAIL D'ENTRETIEN À UN PERSONNEL QUALIFIÉ.

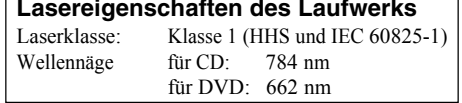

#### **Propriétés du faisceau laser de ce lecteur**

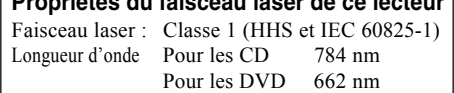

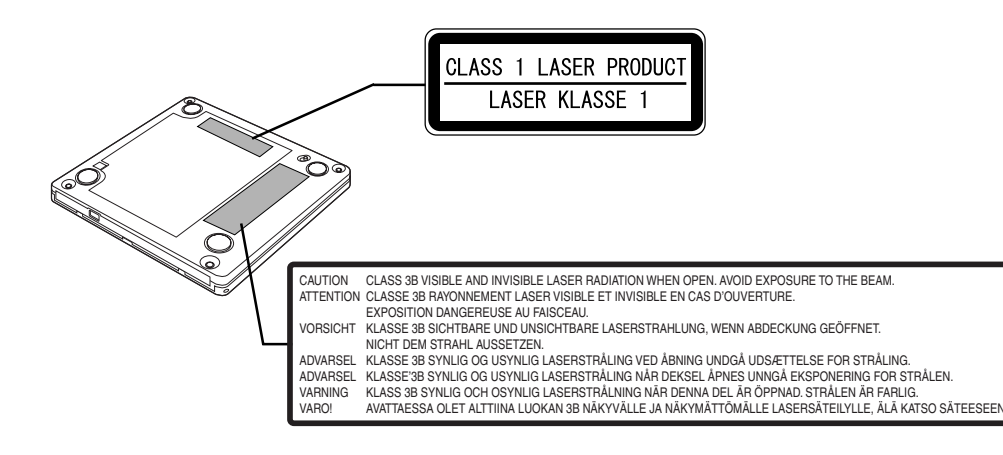

### **For U.S.A.**

#### **Federal Communications Commission Radio Frequency Interference Statement**

Note: This equipment has been tested and found to comply with the limits for a Class B digital device, pursuant to Part 15 of the FCC Rules. These limits are designed to provide reasonable protection against harmful interference in a residential installation. This equipment generates, uses and can radiate radio frequency energy and, if not installed and used in accordance with the instructions, may cause harmful interference to radio communications. However, there is no guarantee that interference will not occur in a particular installation. If this equipment does cause harmful interference to radio or television reception, which can be determined by turning the equipment off and on, the user is encouraged to try to correct the interference by one or more of the following measures:

- Reorient or relocate the receiving antenna.
- Increase the separation between the equipment and receiver.
- Connect the equipment into an outlet on a circuit different from that to which the receiver is connected.
- Consult the Panasonic Service Center or an experienced radio/TV technician for help.

#### **Warning**

To assure continued compliance, use only shielded interface cables when connecting to a computer or peripheral. Also, any changes or modifications not expressly approved by the party responsible for compliance could void the user's authority to operate this equipment.

This device complies with Part 15 of the FCC Rules. Operation is subject to the following two conditions:

- (1) This device may not cause harmful interference, and
- (2) This device must accept any interference received, including interference that may cause undesired operation.

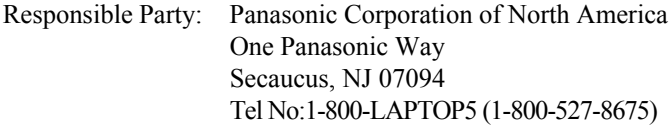

#### **For Canada**

This Class B digital apparatus complies with Canadian ICES-003. Cet appareil numérique de la classe B est conforme à la norme NMB-003 du Canada.

#### **Compliance Notice - CE Mark**

This equipment is in conformance with the requirements of the European Council Directive listed below:

73/23/EEC Low Voltage Directive with amendment 93/68/EEC 89/336/EEC EMC Directive with amendments 92/31/EEC and 93/68/EEC

#### **Übereinstimmungserklärung - CE-Marke**

Diese Ausrüstung erfüllt die Anforderungen der unten angegebenen EC-Direktive:

73/23/EEC Niederspannungsdirektive mit Abänderung 93/68/EEC 89/336/EEC EMC-Direktive mit Abänderungen 92/31/EEC und 93/68/EEC

#### **Avis de comformité - Marque CE**

Cet équipement est conforme aux conditions des Directives de la Commission européenne mentionnées ci-dessous:

73/23/EEC Directive sur la basse tension y compris la modification 93/68/EEC 89/336/EEC Directive CEM y compris les modifications 92/31/EEC et 93/68/EEC

- Discs bearing any of the following logos can be used with this drive.
- Mit diesem Laufwerk konnen alle Discs abgespielt werden, die mit den unten **abgebildeten Logos gekennzeichnet sind.**

■ Les disques qui portent l'un ou l'autre des logos suivants peuvent être utilisés **avec ce lecteur.**

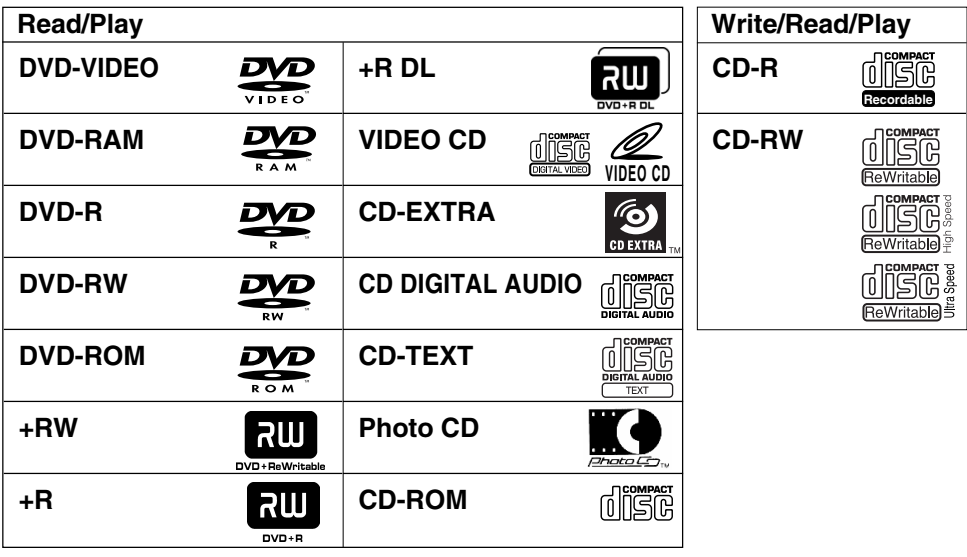

- **Names and Functions of Parts**
- **Anordnung und Funktion der Teile**
- **Noms et fonctions des pièces**

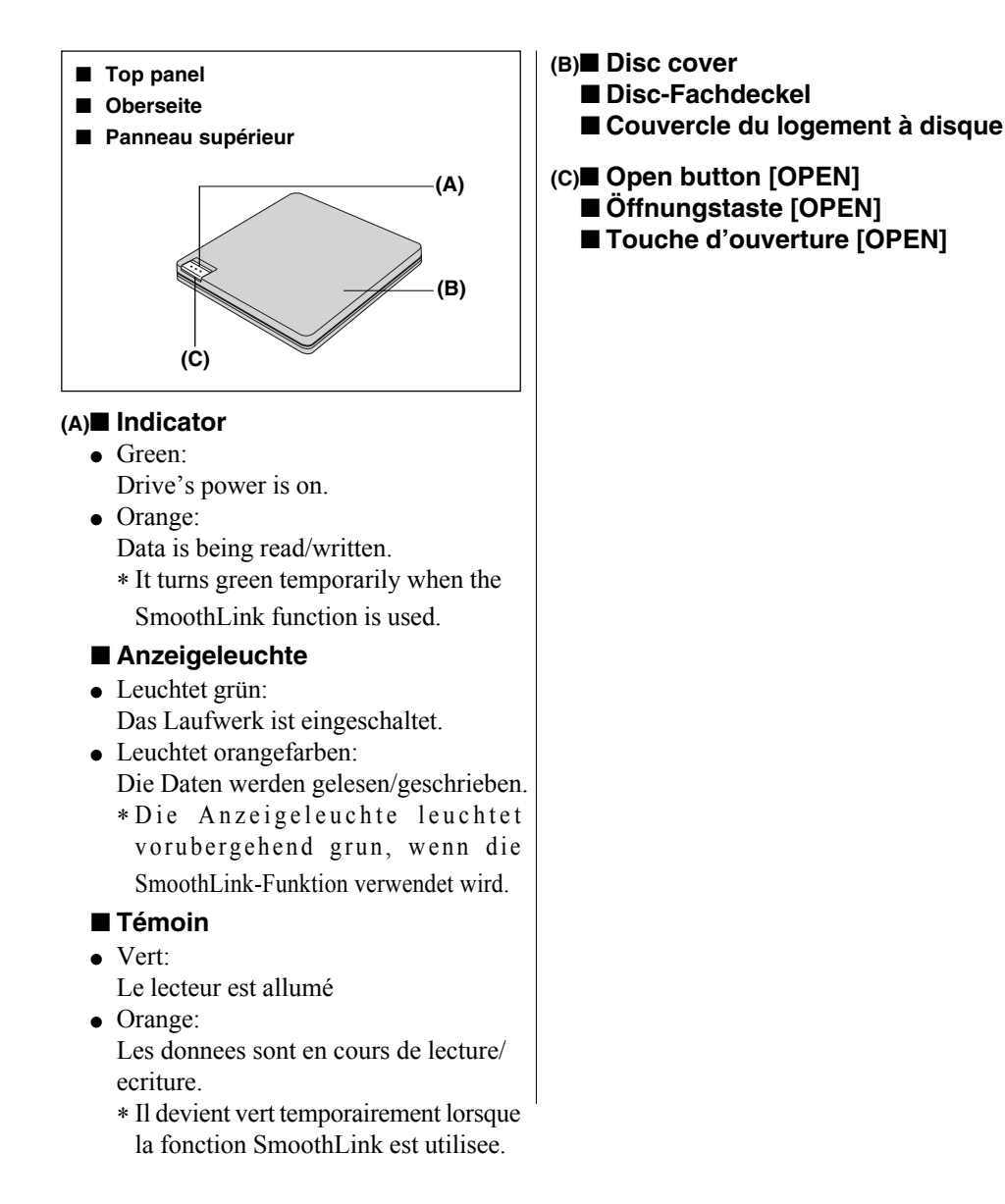

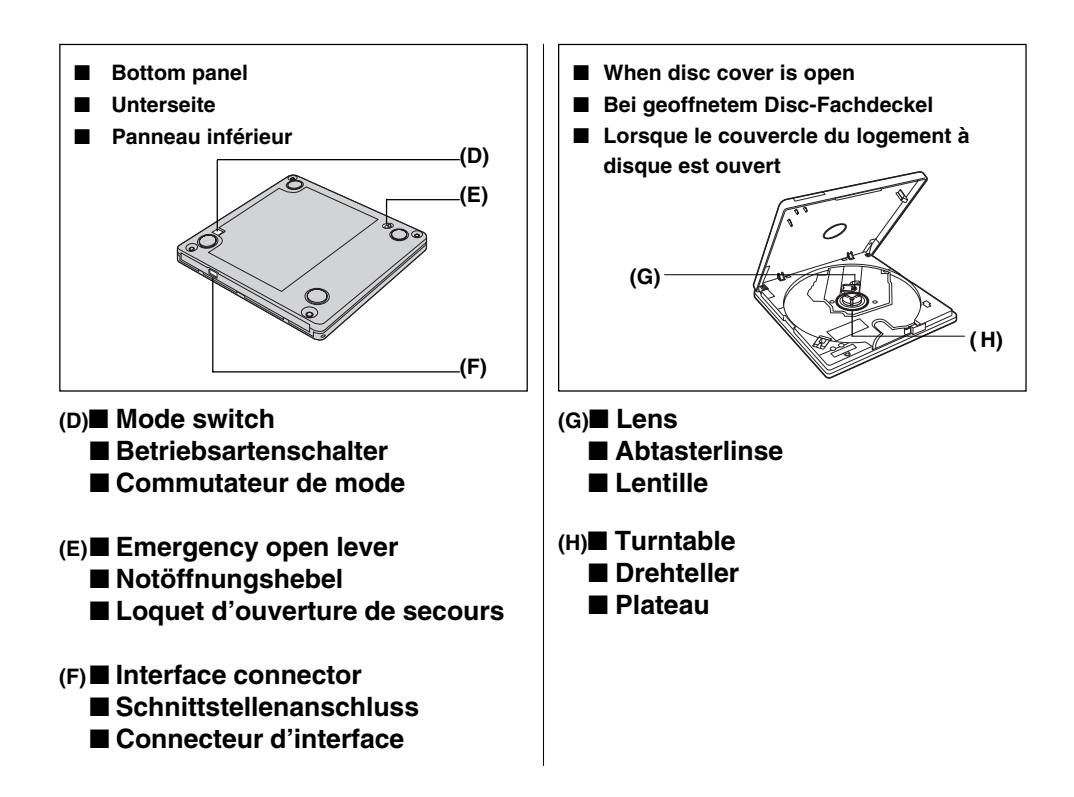

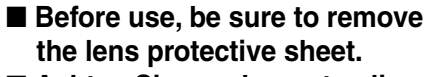

- Achten Sie vor der erstmaligen **Inbetriebnahme des Laufwerks unbedingt darauf, diese Schutzfolie zu entfernen.**
- **Avant d'utiliser le lecteur. assurez-vous d'avoir retiré la feuille protectrice de la lentille.**

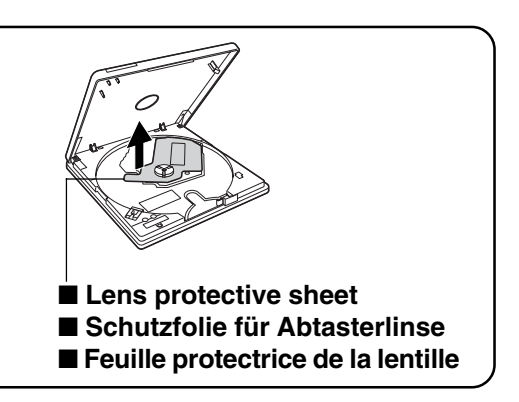

#### ■ Applicable models

This drive is an option which is specially designed to be used with the following Panasonic personal computers. No guarantees are made for its operation if it is connected to any other personal computer.

- $\bullet$  CF-18 series\*<sup>1</sup>
- CF-T1 and CF-T2 series
- CF-R1\*2 series
- CF-M34C, CF-M34V, CF-M34U, CF-M34R

\*1 The drive cannot be used together with a port replicator (CF-VEB181).

\*2 The USB ports on the right side of the CF-R1 series body cannot be used for connecting the drive.

#### ■ Zutreffende Modelle

Dieses Laufwerk ist eine Option, die speziell für die Verwendung mit der folgenden Panasonic-Personalcomputern konzipiert wurde. Wir übernehmen keine Garantie, falls das Laufwerk an andere Personalcomputer angeschlossen wird.

- $\bullet$  Serie CF-18<sup> $*3$ </sup>
- Serien CF-T1 und CF-T2
- Serien CF-R1<sup>\*4</sup>
- CF-M34C, CF-M34V, CF-M34U, CF-M34R
- \*3 Das Laufwerk kann nicht zusammen mit einem Portreplikator (CF-VEB181) verwendet werden.
- \*4 Die USB-Anschlüsse auf der rechten Seite der Geräte der Serie CF-R1 können nicht für den Anschluss des Laufwerks verwendet werden.

#### ■ Modèles applicables

Ce lecteur est une option et il est spécialement conçu pour être utilisé avec les ordinateurs personnels Panasonic suivants. Son fonctionnement n'est pas garanti s'il est raccordé à un autre ordinateur personnel.

- $\bullet$  Série CF-18<sup> $*5$ </sup>
- Séries CF-T1 et CF-T2
- Séries CF-R1<sup>\*6</sup>
- CF-M34C, CF-M34V, CF-M34U, CF-M34R

\*5 Le lecteur ne peut pas être utilisé avec un duplicateur de port (CF-VEB181).

\*6 Les ports USB sur le côté droit du boîtier de la série CF-R1 ne peuvent pas être utilisés pour raccorder le lecteur.

## **Introduction**

Thank you for purchasing the DVD-ROM & CD-R/RW Drive for the Panasonic notebook computer series.

This drive connects to the computer through the USB Interface.

Store this manual in a safe place after reading it.

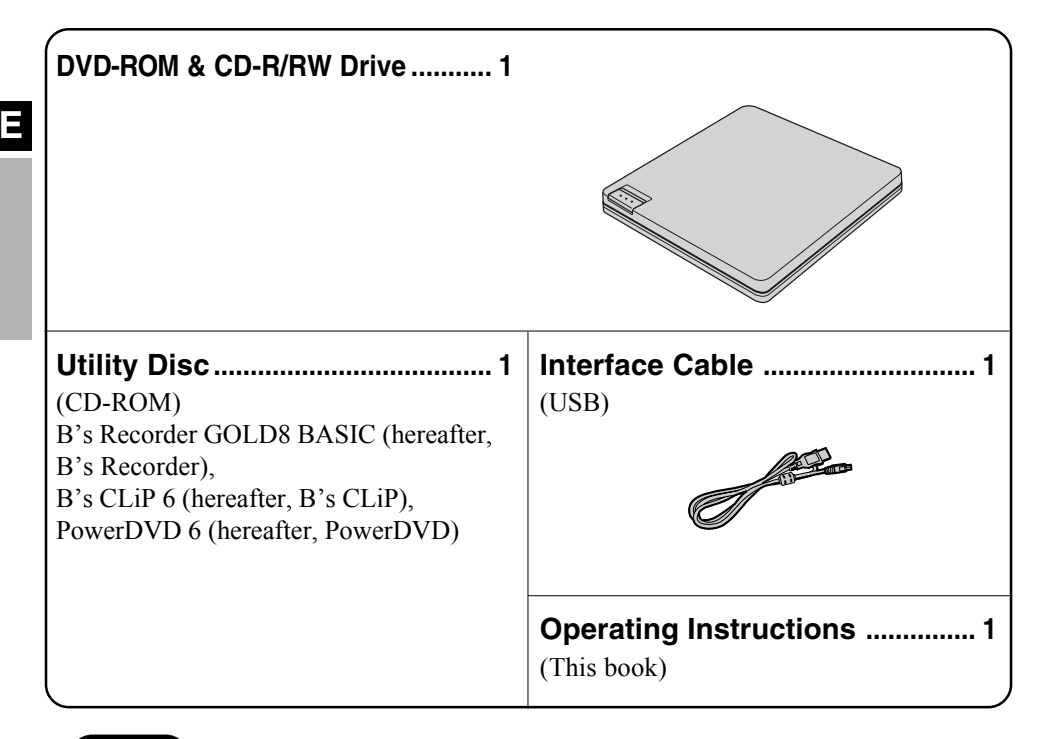

**NOTE**

To play MPEG2 files, be sure to use PowerDVD.

[Illustration in this manual]

*<u>Windows XP* indicates Microsoft<sup>®</sup> Windows<sup>®</sup> XP Professional Operating System.</u>

 **Windows 2000** indicates Microsoft® Windows® 2000 Professional Operating System.

Microsoft and Windows are registered trademarks of Microsoft Corporation in the United States and/or other countries.

PowerDVD<sup>™</sup> is a trademark of CyberLink, Corp.

SmoothLink is a registered trademark of Matsushita Electric Industrial Co., Ltd.

## **Usage Precautions**

- Do not place items other than discs in the drive.
- **Do not leave the disc cover in the open position or touch the lens.** Under some conditions, dust may build up on the lens, or on a disc. This may result in a read or write malfunction.
- Do not open the drive or move the computer while the drive is being accessed. Doing so could cause it to malfunction. In addition, after running an application involving access to a disc, do not open the drive or remove the disc until the application has been closed.
- Do not expose the drive to excessive smoke that may leave a residue, i.e. oil smoke, or tobacco smoke. Doing so could shorten the life of the drive lens.
- We recommend cleaning the drive lens with an air puffer used for camera lenses. (Do not use any spray-type of lens cleaning products.)
- Never insert foreign objects such as paper clips into the drive. Doing so could cause it to malfunction.
- Do not use discs that have become deformed, warped, or are not completely round.
- Do not touch the interface cable while the drive is being accessed. Doing so may cause the drive and/or computer to malfunction.
- In the case of DVD-RAM, only non-cartridge discs or removable cartridge discs can be used.
- If the computer has both USB2.0 and USB1.1 ports, use the USB2.0 port.
- When connection is made to the USB1.1 port, the drive functions as a USB1.1 drive.
- When the drive is used as a USB1.1 drive, the picture and sound playback of DVD-Video discs may be interrupted and may not play smoothly.
- For AutoPlay CDs:
	- If an AutoPlay CD does not start after the computer resumes from the standby or hibernation modes, remove the disc from the drive, then reinsert the disc again after a 15 second wait.
	- An AutoPlay CD may start during file access, depending on the status of the disc.

### 1 2 3 4 OFF ON **Bottom panel Mode Switches** Initial setting Set all Mode Switches to OFF when the drive is in use.

#### **Handling Discs with Care:**

Before using discs, carefully read through the Operating Instructions, the instructions for handling the discs, and whatever is written on the disc packaging.

If the discs are not handled properly, they may become dirty or scratched, the writing speed may be reduced or data may not be recorded or played back properly. Other damage may result including drive failures.

Keep the following precautions.

• Do not touch the data surface.

**E**

- Keep the disc surfaces clean and free from dirt, dust and fingerprints, and do not allow them to become scratched.
- Do not write on the surface of the disc with a ballpoint pen or other writing instrument nor paste any paper to it.
- Do not drop, bend, or place heavy objects on top of discs.
- Do not place or store discs in locations exposed to heat, direct sunlight, humidity or dust.
- If the disc is brought from a cold into a warm environment, moisture may form on the disc. Wipe this moisture off with a soft, dry, lint-free cloth before using the disc.
- When discs are not actually being used, make sure to keep them inside their protective cases or cartridges.
- If the disc becomes dirty, clean it with the followings.

#### **To remove dirt from a disc**

<For read-only discs>

Wipe a disc with a dry, soft cloth from the center toward the edges.

If the disc heavily gets dirty, wipe a disc

with a moist, soft cloth from the center toward the edges, and then wipe it again with a dry cloth to take up remaining moisture.

<For recordable/rewritable discs>

Use the Panasonic disc cleaner to clean these discs.

Do not use a cloth, CD cleaners or any other such cleaners under any circumstances.

#### **How to hold the disc**

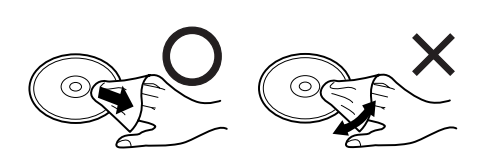

## **Connections to the Computer**

### **Connection**

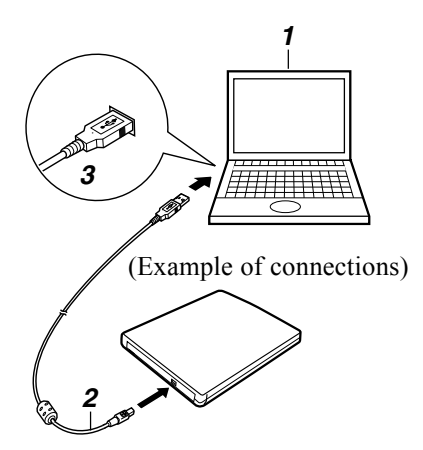

- **1 Turn your computer on.**
- **2 Connect the end of the interface cable (included) with the smaller of the two plugs to the drive's interface connector.**
- **3 Connect the end of the interface cable with the larger of the two plugs to the computer's USB port.** The drive's power is now turned on automatically, and the indicator lights up in green.

#### **NOTE**

- The drive's on/off power operations are coupled to the computer so that when the computer is turned on or off, the drive will be automatically turned on or off.
- The drive's power is automatically turned on or off by connecting or disconnecting the interface cable.

#### **CAUTION**

- Do not connect any other cable in place of the interface cable which is supplied with the drive. Doing so may damage the drive and/or computer.
- Connect the drive directly to the computer. No guarantees can be made for the operation if it is connected via a USB hub.
- The disc cover will not be locked in place even if an attempt is made to close the disc cover while it remains ajar. In a case like this, open it up all the way, and then close it.
- When using this drive with USB bus power, we recommend using this drive alone (other than PCMCIA Card, USB mouse, USB keyboard, etc.).

## **Disconnecting the cable**

Before disconnecting the interface cable, complete the data writing using the writing software and the data reading as well as the music playback and other operations, and remove the disc (media) from the drive.

#### **CAUTION**

- When using a CD-RW disc with "B's CLiP," move the cursor to the "B's CLiP" icon on the taskbar and right-click it, select [Eject], and then disconnect the interface cable.
- Be sure to follow the procedure below. Unless the correct procedure is observed, it may not be possible to use the drive when the drive is connected next time.

#### **1** Double-click  $\leq$  on the taskbar and select [USB Mass Storage Device], **then select [Stop].**

(When the interface cable has been removed after the computer is turned off, this step is not necessary.)

### **2 Select [GENERIC CDRCB06 USB Device], then select [OK].**

#### **3 Remove the interface cable.**

Select [Close].

# **Placing and Removing Discs**

This drive's disc cover is designed to be opened electrically. When power is not supplied to the drive, the disc cover will not open even when the open button is pressed.

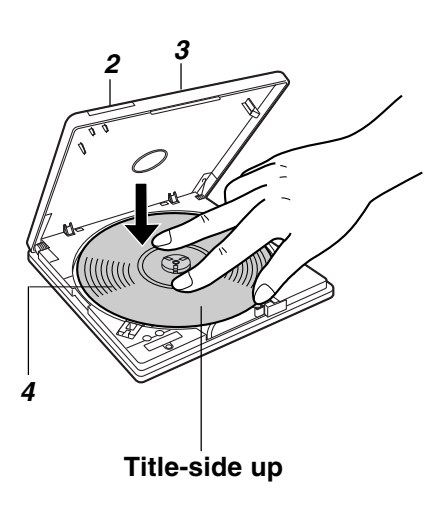

#### **1 Turn on the drive's power.**

The drive's on/off power operations are coupled to the computer so that when the computer is turned on or off, the drive will be automatically turned on or off.

#### **2 Press the open button.**

The disc cover opens slightly. (The disc cover can also be opened by selecting [Eject] from the application software.)

**3 Open the disc cover fully.**

#### **4 Insert the disc.**

Use your fingers to press the part near the disc center down until the disc is secured in place.

#### **<Removing the disc>**

Check that the disc has stopped turning completely, and remove it by pressing down on its center part while clasping its outer edge and lifting it free.

**5 Close the disc cover.**

#### **CAUTION**

- Set the disc correctly. Otherwise, it may spin off and be damaged as a result.
- If power is not supplied to the drive, slide the emergency open lever.  $(\Rightarrow$  page 6 (E)).
- If you want to remove discs when a program is being used, exit the program, and check that the drive's indicator does not light up in orange.

**NOTE**

- Since the disc cover is locked while a B's CLiP formatted disc is being used, select [Eject] from the icon displayed on the taskbar to release the lock.
- While data is being written, the indicator lights up and the disc cover is locked: therefore, the disc cover cannot be opened during data writing.

## **Installing the Software**

This drive is provided with the following software. Install it from the Utility Disc. If the software program's license agreement screen appears during the installation process, carefully read the agreement, and proceed with the installation.

#### **Recording software (B's Recorder GOLD)**

Using operations similar to those used with Explorer, this software enables data to be written on CD-R and CD-RW discs. (Manufacturer: B.H.A.)

#### **Packet writing software (B's CLiP)**

This system-resident writing software enables data to be moved, saved and deleted by means of drag  $\&$  drop operations, which are just like those performed with floppy disks, without having to start up any other software. (Manufacturer: B.H.A.)

#### **DVD-Video play software (PowerDVD)** This easily operated DVD player is used to play DVD titles or video CDs. (Manufacturer: CyberLink, Corp.)

### **NOTE**

- **It may not be possible to play the titles or discs smoothly if this software is used with USB1.1.**
- If an old version of the writing software or DVD-Video play software or writing software made by other companies or software with the same functions is already installed on your computer, delete it before proceeding to install the software.

If the accessory packet writing software is installed alongside existing packet writing software made by another company, the software may not work properly.

## **Before installing the software (B's Recorder/B's CLiP)**

#### **Windows XP**

Select  $[(x)]^{*1}$  in [start] - [My Computer] with the right button, select [Properties] - [Recording], then delete the check mark for [Enable CD recording on this drive].

(Delete the check mark for [Enable CD recording on this drive] every time a new user is added.)

\*1 "x" is this drive letter of this drive. Change this to match the drive letter on your own computer.

#### **Windows 2000**

Select [Start] - [Settings] - [Control Panel] - [Add/Remove Programs] to check which version of Windows Media Player is provided on your computer, and then follow the steps below to uninstall Adaptec CD-Burning Plug-in.

<When Windows Media Player 7 is installed or operating system is MUI (Multilingual User Interface) >

### **NOTE**

- If PowerDVD is installed when the operating system used is not MUI, Windows Media Player will be updated to Windows Media Player 9.
- **1** Insert the Utility Disc into the drive. Setup starts up automatically, and the setup screen appears.
- **2** Select [Windows Media Player9 (English)] to update to Windows Media Player 9.
- **3** Follow the instruction below <When Windows Media Player 9 is installed > to uninstall the Adaptec CD-Burning Plug-in.

<When Windows Media Player 9 is installed>

- **1** Select [Start] [Run], input [rundll32 advpack.dll,LaunchINFSection C:\winnt\*<sup>1</sup>\inf\roxio.inf,uninstall], and select  $[OK]$ .
- **2** At [Advanced INF Install] screen, select [OK].

\*1 C:\winnt denotes the folder where Windows is installed. A different letter may be input for the drive instead of C depending on which letters are assigned to which drives for use.

## **Before installing the software (PowerDVD)**

- Take steps to ensure that no other player software is allowed to coexist with PowerDVD. It may not be possible to play images properly if any player software other than PowerDVD is installed. There are some DVD-Videos available on the market that work by installing their own player software when they are played. In the case of such a DVD, be absolutely sure to abort the installation of the player software as soon as the installation start screen appears. If the software is installed by mistake and the images cannot be played properly, take the following action and see if it remedies the situation.
	- Specify PowerDVD if the DVD's player software settings enable PowerDVD to be specified for playing the DVD.
	- Uninstall the DVD's player software which has been installed. (Refer to the DVD-Video's instructions for the name of the player software which is to be uninstalled.)

#### **Windows XP**

Uninstall the player software by selecting [start] - [Control Panel] - [Add or Remove Programs].

#### **Windows 2000**

Uninstall the player software by selecting [Start] - [Settings] - [Control Panel] - [Add/ Remove Programs].

## **Installation**

### **CAUTION**

- Make absolutely sure that the software is installed under the authority of the administrator. Similarly, ensure that B's Recorder will be started up for the first time after installation under the authority of the administrator.
- See page 15 before using Media Player under Windows 2000.
- Do not install the software using a drive other than this drive. Be sure to connect this drive to your computer, and then insert the disc for installation.
- Do not lose the serial number marked on the CD case.

### **1 Insert the Utility Disc into the drive.**

(Setup starts up automatically, and the startup screen (setup menu) appears.)

## **NOTE**

When the setup program will not run automatically, input  $[x:\A$ smenu] in [start] -[Run] and select [OK].

("x" is the drive letter of the drive. Change this to match the drive letter on your own computer.)

#### **2 Install [B's Recorder GOLD] and [B's CLiP] by selecting [BHA Recording Software].**

The installer of the software now starts so follow the on-screen instructions.

During the course of the installation process, you will be asked to input your name and company and a serial number. Input any name and company and the serial number marked on the case.

## **NOTE**

- $\overline{\text{During}}$  the installation, if the DirectX 9.0c installation screen is displayed, be sure to select [Yes].
- After completing the installation, be sure to restart the computer.

#### **3 Install PowerDVD by selecting [CyberLink DVD Player].**

The installer of the software now starts so follow the on-screen instructions. **Windows 2000**

When [Installation complete. Would you like to execute the system Diagnostics Program now?] is displayed, select [No].

#### **4 Upon completion of the installation, click [END (X)], and restart the computer.**

The accessory software can now be used.

#### **CAUTION**

Do not perform the standby or hibernation operation or connect or disconnect the USB port while the PowerDVD, B's Recorder or B's CLiP software program are running. Be absolutely sure to perform these operations after the program or programs have been exited.

## **B's Recorder/B's CLiP**

Here, explanations are given on general information about B's Recorder and B's CLiP, and how to access the online manual. Refer to the online manual concerning the detailed use of the software application ( $\Rightarrow$  page 19).

#### **Applicable Media**

- CD-R\*1 (one-time recordable CD media)
- CD-RW (rewritable CD media)
- \*1 Applicable only for B's Recorder. It cannot be used for B's CLiP.

### **E**

## **Running B's Recorder/B's CLiP**

#### **B's Recorder**

 **Windows XP**

• B's Recorder

Select [start] - [All Programs] - [B.H.A] - [B's Recorder GOLD8 BASIC] - [B's Recorder GOLD8] or select  $\sum_{\text{B-Seracoker}}$  on the desktop.

• TaskGate

With this launcher, without needing to start B's Recorder, you can use the wizard to create a desired CD by simply selecting the items to be created with the function buttons.

Select [start] - [All Programs] - [B.H.A] - [B's Recorder GOLD8 BASIC] - [TaskGate] or select  $\blacksquare$  on the desktop.

#### **Windows 2000**

• B's Recorder

Select [Start] - [Programs] - [B.H.A] - [B's Recorder GOLD8 BASIC] - [B's Recorder GOLD8] or select  $\sum_{\text{B} \text{S} \text{reorder}}$  on the desktop.

• TaskGate

With this launcher, without needing to start B's Recorder, you can use the wizard to create a desired CD by simply selecting the items to be created with the function buttons.

Select [Start] - [Programs] - [B.H.A] - [B's Recorder GOLD8 BASIC] - [TaskGate] or

select  $\blacksquare$  on the desktop.

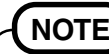

It is not possible to use TaskGate for advanced functions such as closing disk. For these functions, use B's Recorder.

#### **B's CLiP**

B's CLiP runs when the computer starts up, and the  $\mathbf{F}$  icon or the  $\mathbf{F}$  icon is displayed on the taskbar.

## **Usage Precautions**

#### **B's Recorder**

• Be sure to shut down B's Recorder before logging off Windows. B's Recorder may fail to start up properly. If this occurs, restart the computer.

#### **B's CLiP**

- Cannot read from or write to CD-R disc using B's CLiP. Only CD-RW is available.
- Do not use the Fast User Switching function. If this function is used,  $\overline{\mathbf{F}}$  or  $\overline{\mathbf{F}}$  will no longer be shown on the taskbar after the switching is complete, and  $\overline{B}$ 's  $\overline{CLi}P$  cannot be used. If this happens, log off all users, and then log on to Windows with the user you want to use.
- Do not remove the media immediately after reading or writing, even after the Windows copying message has disappeared.
- When  $\overline{\mathbb{F}}$  is displayed on the taskbar, the computer cannot enter standby of hibernation mode.

## **How to access the Online Manual**

#### **B's Recorder**

 **Windows XP**

- B's Recorder Select [start] - [All Programs] - [B.H.A] - [B's Recorder GOLD8 BASIC] - [DOC] - [User Manual].
- TaskGate

Select [start] - [All Programs] - [B.H.A] - [B's Recorder GOLD8 BASIC] - [DOC] - [TaskGate].

#### **Windows 2000**

• B's Recorder

Select [Start] - [Programs] - [B.H.A] - [B's Recorder GOLD8 BASIC] - [DOC] - [User Manual].

• TaskGate

Select [Start] - [Programs] - [B.H.A] - [B's Recorder GOLD8 BASIC] - [DOC] - [TaskGate].

#### **B's CLiP**

 **Windows XP** Select [start] - [All Programs] - [B.H.A] - [B's CLiP] - [User's Manual].  **Windows 2000** Select [Start] - [Programs] - [B.H.A] - [B's CLiP] - [User's Manual].

## **Notes During Use**

- Disc cover opens automatically
	- When B's Recorder is finished writing, the disc cover opens automatically. You can change the settings for B's Recorder so that the disc cover does not open automatically. If you select [OK] after writing, however, the disk cover will open regardless of the settings.
- To format disc using B's CLiP
	- Right-click  $\frac{1}{\sqrt{2}}$  or  $\frac{1}{\sqrt{2}}$  and then select [Format].
		- Discs formatted or written using methods other than B's CLiP cannot be used.
	- After formatting the disc, if the disk does not mount (is not recognized), remove it, and insert it again.
	- Eject the formatted disks as described below.
- $\bullet$  When ejecting the disc while  $\Box$  is displayed on the taskbar
	- Right-click  $\Box$  and select [Eject]. Only eject discs as described above.
	- If you cannot eject the disc even after attempting the operation described above, shut down Windows and after the power is off, slide the emergency open lever ( $\Rightarrow$  page 6 (E)) and open the disc cover.
- Even when the data saving has been finished by B's CLiP, data will continue to be saved on the drive for another 15 seconds. (The indicator will light several times.) Before proceeding with the next operation, check that the indicator lights up green.
- To disable B's CLiP when it is not used
	- Make the settings following the steps below.
	- **1** Log on to Windows with the administrator authority.
	- **2 Windows XP**

Select [start] - [All Programs] - [B.H.A] - [B's CLiP] - [B's Config]. **Windows 2000**

Select [Start] - [Programs] - [B.H.A] - [B's CLiP] - [B's Config].

- **3** Add a check mark for [Disable B's CLiP] at [System Configuration], and select [OK].
- **4** When a message appears asking if you want to restart your computer, select [Yes]. To start using B's CLiP again, remove the check mark from [Disable B's CLiP] using step **3** described above, and select [OK].
- If "B's Recorder" or "B's CLiP" has been deleted, reinstall it. ( $\Rightarrow$  page 14)

## **Information**

If B's Recorder and B's CLiP do not operate properly, we recommend carefully reading the online help file first for problems with the operating environment or operations. If you still cannot troubleshoot the problem, contact B.H.A ( $\Rightarrow$  described below).

#### **About Copies**

When writing to discs, make sure that you are not infringing any copyrights. It is illegal to copy audio CDs for non-personal use.

When backing up software, make sure that you are not infringing any software copyrights for that product.

## **SUPPORT INFORMATION**

#### ● About User Registration

Follow the steps below for user registration.

- **1** While connected to the Internet, start up B's Recorder.
- **2** Select [Help] [Related Websites] [User Registration] and follow the on-screen instructions.
- If B's Recorder and B's CLiP do not operate properly, we recommend carefully reading the online help file first for problems with the operating environment or operations. If you still cannot troubleshoot the problem, contact B.H.A.

URL: http://www.bhacorp.com/

e-mail: North America/South America (English, French, Spanish) : amsupport@bhacorp.com Other countries (English, German, French, Italian, Spanish) : eurosupport@bhacorp.com

## **PowerDVD**

PowerDVD is a software application for DVD-Video playback.

Here, you will find explanations and general information on the installation procedure and how to access the online manual.

Refer to the online manual concerning the detailed use of the software application ( $\sqrt{\frac{2}{r}}$ ) page 24) .

## **Running PowerDVD**

- Be sure to log on to the computer with an administrator authority.
- When PowerDVD is started up for the first time, the [Key Activation] screen will appear. Input the serial number (CD Key) found on the utility disc case, and select [Activate].

Then select  $\frac{1}{\epsilon_{\text{other}}$ , and proceed with the user registration.

• If the [PowerDVD has detected that your computer is a notebook] message appears, select [Cancel]. (This message will appear three times after the initial startup.)

#### **Windows XP**

```
Select [start] - [All Programs] - [CyberLink PowerDVD] - [CyberLink PowerDVD] or select
```
**B** on the desktop. CyberLink<br>PowerDVD

#### **Windows 2000**

Select [Start] - [Programs] - [CyberLink PowerDVD] - [CyberLink PowerDVD] or select

**B** on the desktop. CyberLink

### **Usage Precautions**

- $\bullet$  Do not enter the standby or hibernation mode, or switch the display by pressing [Fn] + [F3] while PowerDVD is running.
- Do not start PowerDVD while the hard disk drive indicator is blinking immediately after the computer was started up.
- If you maximize the video display window, you can return to the original window size by double-clicking over the images.
- During video playback, do not perform the following.
	- Ejecting the disc
	- Using other applications or the Command Prompt
	- Changing the settings of the screen properties
- Immediately after resuming from a pause, frame dropping may occur depending on the operating environment or DVD-Video (images or sounds are disrupted).
- In the Extended Desktop or simultaneous (internal/external) display mode, there are times when images or video are not displayed correctly.

## **About Region Setting**

The DVD-Video has a region code that is fixed according to the region where it is sold. In order to play a DVD-Video, the region code of the player software and of the drive must match that of the DVD-Video.

```
<Example>
For U.S.A. and Canada: "1"
For Europe: "2"
```
This drive's region code is not set at the time of purchase. Therefore, operations will differ depending on the first DVD-Video played.

• In the case of a DVD-Video with a specific region code: [Region Playback control] appears. Select region code and select [OK]. Play now begins.

#### **CAUTION**

- The region code can be set a total of five times, including the initial setting. Proceed very carefully, because after the fifth change has been made, the region code set last is fixed and no further changes can be made.
- The user must take responsibility for any trouble that results from illegally changing or altering the region code.

### **NOTE**

- [Region Playback control] will also be displayed if a DVD-Video with one region code is inserted into a drive for which another region code has already been set.
- If a region-free media has been inserted at the time of purchase, the media will be played without the region code being set.

## **PowerDVD**

## **About Playback of a DVD Created the DVD recorder**

Playable DVD media: DVD-Video, DVD-R, DVD-RW, DVD-RAM, +R, +RW However, the following restrictions apply.

- In order to play DVD-R and DVD-RW, it must be finalized (a process that enables it to play on other DVD players etc.). For information on the finalizing method used by your DVD recorder, refer to its operating instructions.
- The following media recorded in the VR format can be played only by the user with the administrator's authority:
	- DVD-RW **Windows 2000**
		- DVD-RAM
- Depending on the DVD recorder or the manufacturer of the media used for creation, it may not be playable.
- Media in which digital broadcasts have been recorded using copyright management technologies such as CPRM (Content Protection for Recordable Media) cannot be played back.

## **How to access the Online Manual**

Select "?" of the PowerDVD control panel.

## **SUPPORT INFORMATION**

If PowerDVD does not operate properly, we recommend carefully reading the online help file first for problems with the operating environment or operations. If you still cannot troubleshoot the problem, contact CyberLink Corp.

- Home page URL: http://www.gocyberlink.com
- Support URL: http://www.gocyberlink.com/english/cs/support/new\_site/ support\_index.jsp

## **Using the Drive**

## **Information**

To play DVD-Video or MPEG2 files, install the DVD playback software using the Utility Disc (included).

For information on how to install the software, refer to page 14.

- CD-RW discs cannot be read using any other drives that do not support CD-RW discs. For further details, contact the manufacturer of each drive concerned.
- When playing back movies from a disc, note that smooth playback may not be possible in some cases.

#### **<When writing to CD-R/RW discs>**

- Read the instructions on the disc package carefully.
- Using the Utility Disc (included), install the CD-R/RW writing software on your computer. For information on how to install the software, refer to page 14.
- $\bullet$  Be sure to use discs conforming to the proper write speeds. ( $\Rightarrow$  page 28)
- If the write operation is to involve a long period of time, be sure to connect the AC adaptor. If the battery power runs low and the power of the computer is cut, the write operation may end in failure.
- Depending on the disc, the quality of the write operation may not be so good. We recommend using any of the following discs. Recommended Discs:

 $\langle$ CD-R $>$ 

- TAIYOYUDEN Co., Ltd.
- RICOH Co., Ltd.
- MITSUBISHI KAGAKU MEDIA Co., Ltd.
- HITACHI MAXELL, Ltd.
- <CD-RW/High-Speed CD-RW>
- RICOH Co., Ltd.
- MITSUBISHI KAGAKU MEDIA Co., Ltd.
- <Ultra-Speed CD-RW>
- MITSUBISHI KAGAKU MEDIA Co., Ltd.

## **Troubleshooting**

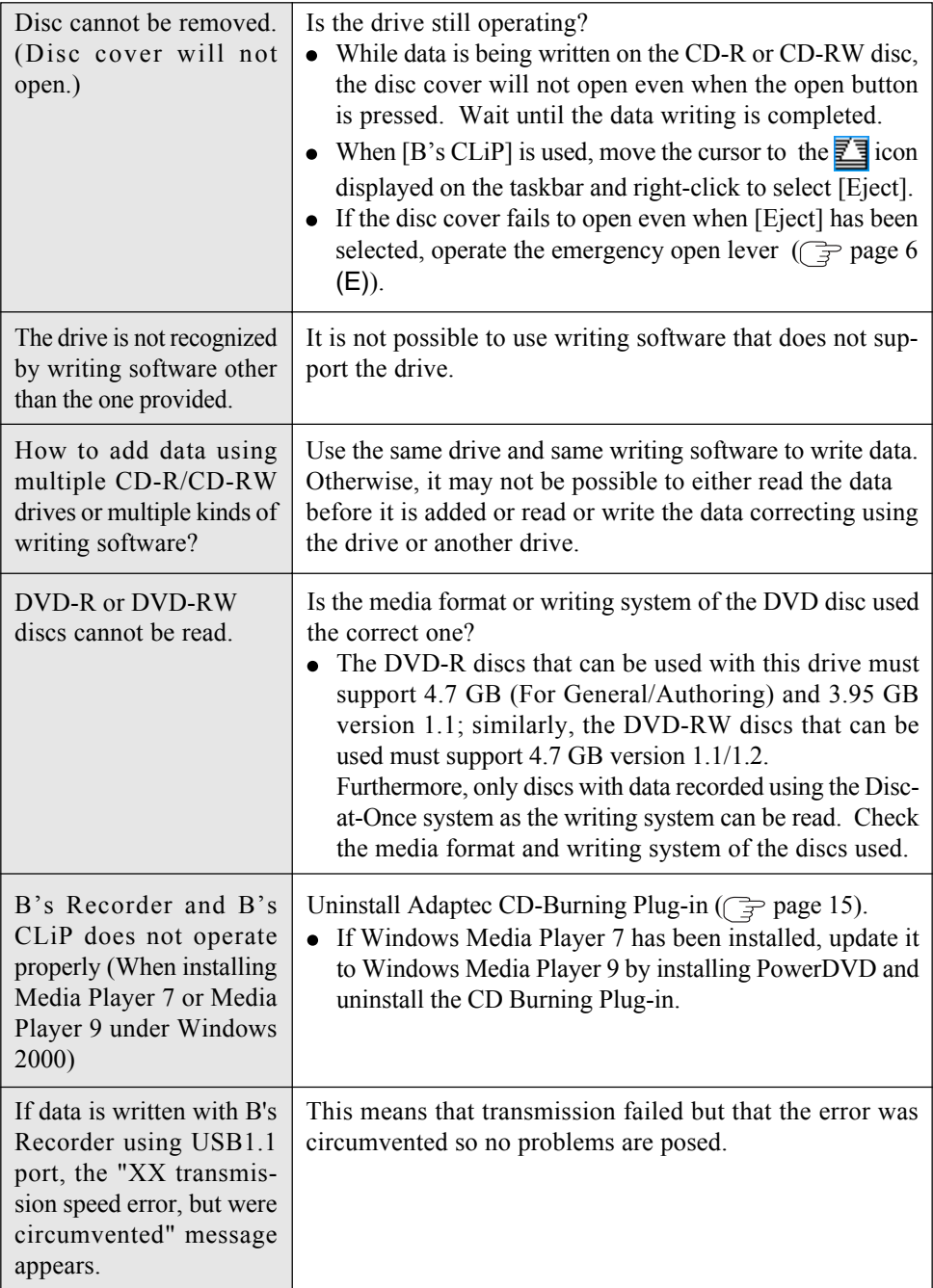

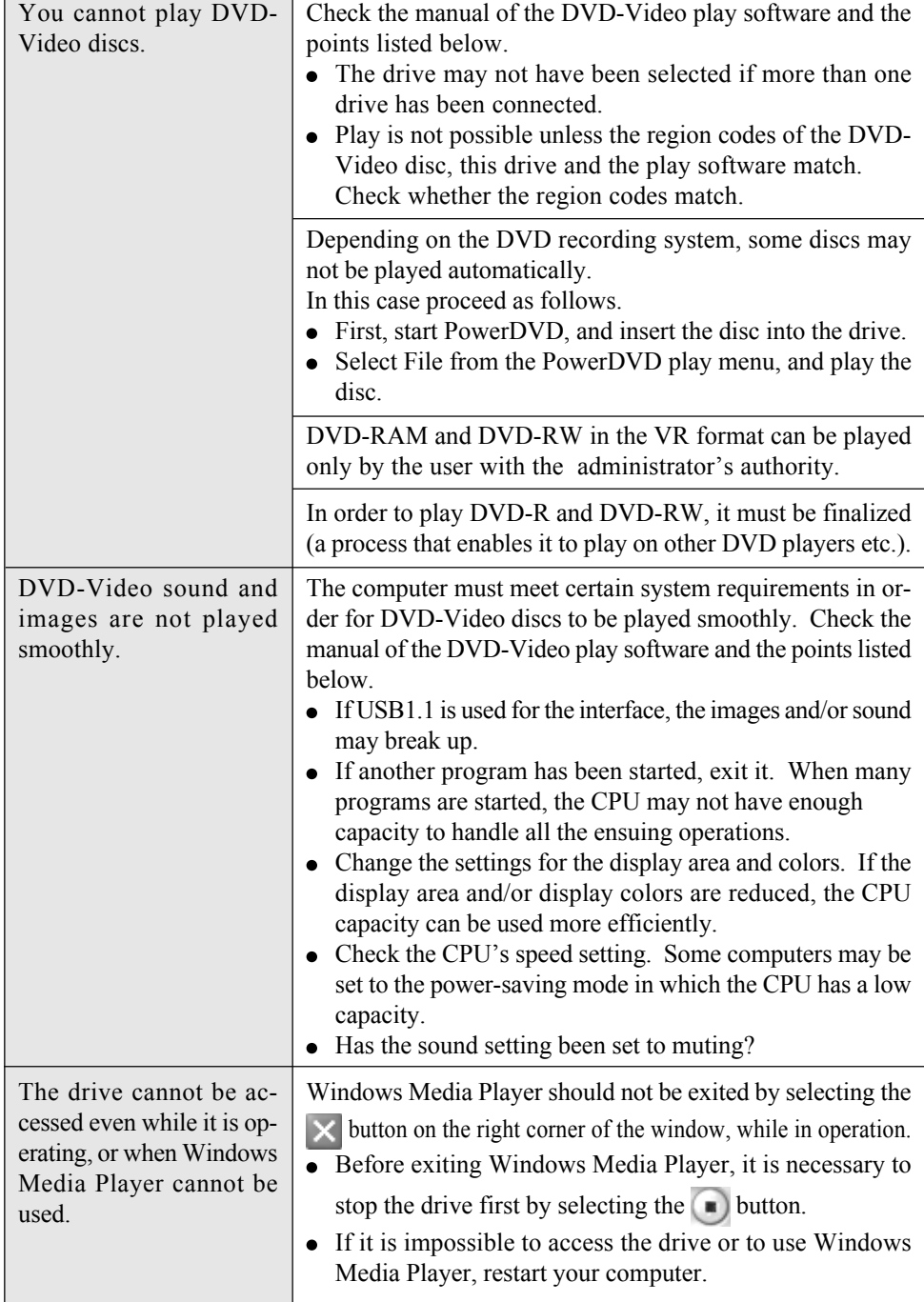

# **Specifications**

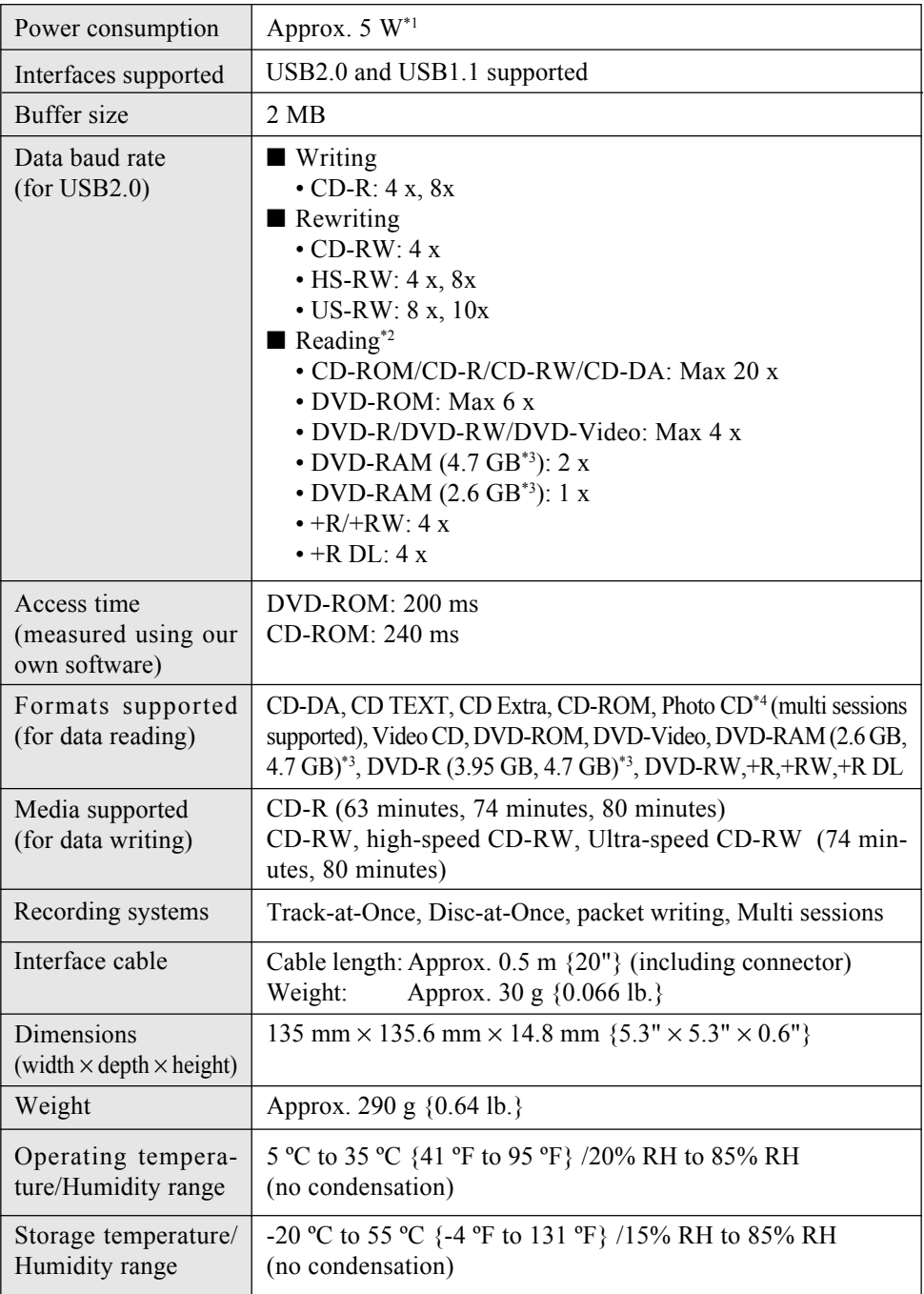

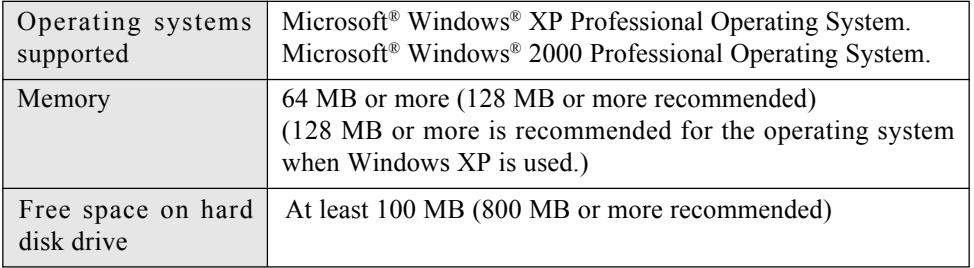

\*<sup>1</sup> Rated power consumption.<br>\*2 The data baud rate may be lower depending on the computer's performance.

 $*$ <sup>3</sup> 1 GB = 1,000,000,000 bytes. Your operating system or some application software will report as fewer GB.

\*4 Play software available on the market is required when photo CDs are used.

## **Einleitung**

Wir danken Ihnen, dass Sie sich fur das DVD-ROM & CD-R/RW-Laufwerk für Panasonic Notebook-Computer entschieden haben.

Dieses Laufwerk wird über die USB-Schnittstelle an den Computer angeschlossen. Bitte bewahren Sie diese Bedienungsanleitung nach der Lektüre griffbereit auf.

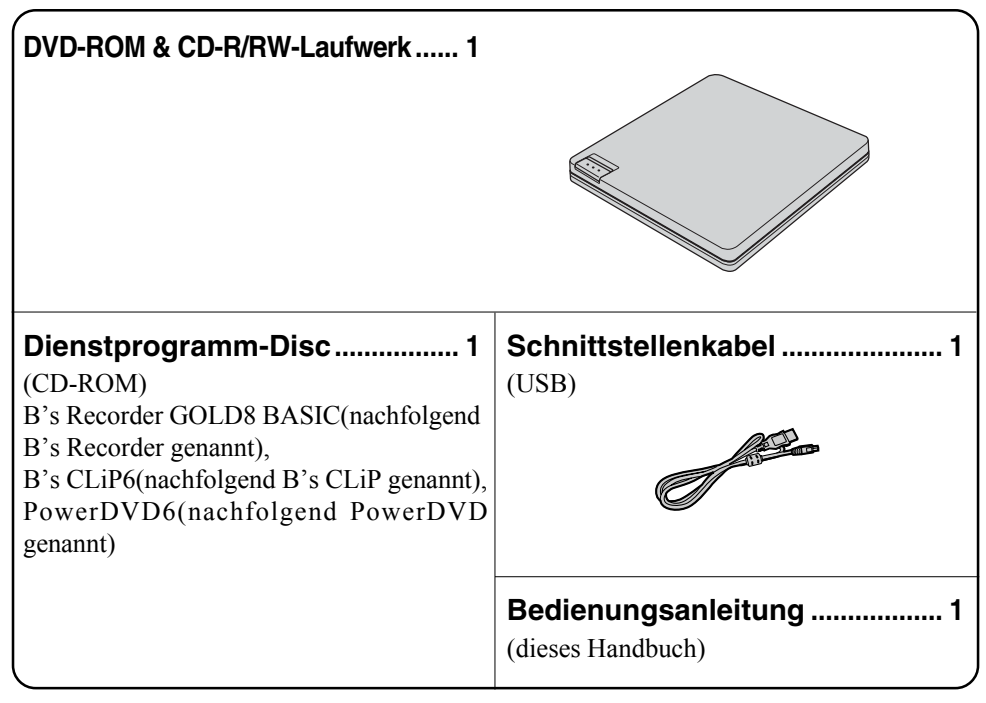

## **HINWEIS**

Um MPEG2-Dateien wiederzugeben, verwenden Sie die Anwendung PowerDVD.

[Betriebssystem-Kennzeichnungen in diesem Handbuch]

**Windows XP** bedeutet Microsoft<sup>®</sup> Windows<sup>®</sup> XP Professional Operating System. **Windows 2000** bedeutet Microsoft<sup>®</sup> Windows<sup>®</sup> 2000 Professional Operating System.

Microsoft und Windows sind eingetragene Warenzeichen von Microsoft Corporation in den Vereinigten Staaten und/oder anderen Ländern.

PowerDVD™ ist ein Warenzeichen von CyberLink, Corp.

SmoothLink ist ein eingetragenes Warenzeichen von Matsushita Electric Industrial Co., Ltd.

## **Vorsichtshinweise zum Gebrauch**

- Legen Sie keine anderen Gegenstände als Discs in das Laufwerk ein.
- **Lassen Sie das Disc-Fach nicht geöffnet, und berühren Sie das Objektiv nicht.** Unter gewissen Bedingungen kann sich Staub auf dem Objektiv oder auf einer Disc absetzen. Daraus können Lese- oder Schreibfehler resultieren.
- Das Laufwerk darf nicht geöffnet und der Computer nicht bewegt werden, während ein Zugriff auf das Laufwerk ausgeführt wird. Achten Sie nach Ausführung einer Anwendung außerdem darauf, das Laufwerk erst dann zu öffnen und die Disc zu entfernen, nachdem die Anwendung beendet worden ist.
- Halten Sie das Laufwerk von starkem Rauch, der Spuren hinterlassen kann (d. h. Ölrauch), oder Tabakrauch fern. Anderenfalls könnte die Lebensdauer des Laufwerkobjektivs verkürzt werden.
- Wir empfehlen die Reinigung des Laufwerkobjektivs mit einer Luftgebläsevorrichtung, die zum Reinigen von Kameraobjektiven verwendet wird. (Verwenden Sie zum Reinigen des Objektivs keine Reinigungssprays.)
- Führen Sie in das Laufwerk keine Fremdkörper wie z.B. Büroklammern ein. Anderenfalls könnte eine Funktionsstörung auftreten.
- Verwenden Sie keine Discs, die deformiert, verzogen bzw. nicht vollkommen rund sind.
- Vermeiden Sie eine Berührung des Schnittstellenkabels, während ein Zugriff auf das Laufwerk ausgeführt wird. Anderenfalls kann eine Funktionsstörung des Laufwerks und/ oder des Computers verursacht werden.
- Es können nur DVD-RAM-Discs ohne Cartridge bzw. mit entfernbarer Cartridge verwendet werden.
- Wenn Ihr Computer sowohl einen USB2.0- als auch einen USB1.1-Anschluss besitzt, verwenden Sie den USB2.0-Anschluss.
- Wenn der Anschluss am USB 1.1-Anschluss hergestellt wird, arbeitet das Laufwerk als ein USB 1.1-Laufwerk.
- Wenn das Laufwerk als ein USB1.1-Laufwerk verwendet wird, kann es vorkommen, dass die Bild- und Tonwiedergabe von DVD-Videodiscs unterbrochen wird und nicht kontinuierlich erfolgt.
- Hinweise zu AutoPlay-CDs:
	- Falls eine AutoPlay CD nicht startet, nachdem der Computer den Betrieb aus dem Bereitschaftsmodus oder dem Stilllegungsmodus fortsetzt, nehmen Sie die Disc aus dem Laufwerk, setzen Sie sie dann nach etwa 15 Sekunden erneut ein.
	- Je nach dem Status der Disc, kann eine AutoPlay CD während des Dateizugriffs gestartet werden.

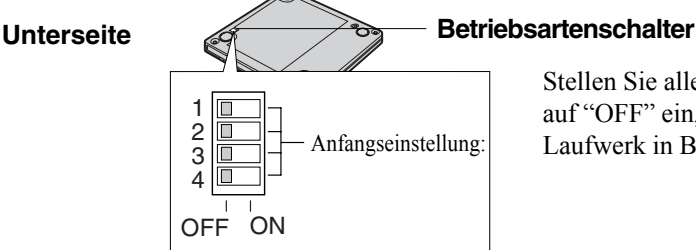

Stellen Sie alle Betriebsartenschalter auf "OFF" ein, wenn sich das Anfangseinstellung: Laufwerk in Betrieb befindet

## **Vorsichtshinweise zum Gebrauch**

#### **Sorgfältige Handhabung der Discs:**

Bevor Sie die Discs verwenden, lesen Sie die Bedienungsanleitung, die Anleitungen zur Handhabung von Discs und alle Hinweise auf der Disc-Verpackung bitte aufmerksam durch. Falls die Discs nicht richtig behandelt werden, können sie verschmutzt oder zerkratzt werden, die Schreibgeschwindigkeit kann abnehmen oder die Daten werden ggf. nicht richtig aufgezeichnet oder wiedergegeben. Oder es können andere Schäden auftreten, einschließlich Laufwerkversagen.

Beachten Sie daher die folgenden Vorsichtshinweise.

- Berühren Sie die Datenoberfläche nie.
- Halten Sie die Disc-Oberflächen sauber und frei von Schmutz, Staub und Fingerabdrücken, und vermeiden Sie Kratzer auf den Oberflächen.
- Schreiben Sie nicht mit einem Kugelschreiber oder anderen Schreibstift auf die Disc-Oberfläche, und kleben Sie kein Papier darauf.
- Discs dürfen weder fallengelassen noch verbogen oder durch schwere Gegenstände belastet werden.
- Verwahren Sie Ihre Discs nicht an einem Ort, wo sie zu hohen Temperaturen, direkter Sonneneinstrahlung, Feuchtigkeit oder Staub ausgesetzt sind.
- Wenn Discs aus kalten in warme Räume gebracht werden, kann auf ihnen Feuchtigkeit kondensieren. Diese muß mit einem weichen, nicht fusselnden Tuch entfernt werden, bevor Sie die Disc in das Laufwerk einlegen können.
- Wenn die Discs nicht verwendet werden, bewahren Sie sie in ihren Schutzhüllen oder Kassetten auf.
- Falls die Disc verschmutzt ist, reinigen Sie sie wie folgt.

#### **Staubentfernung von einer Disc**

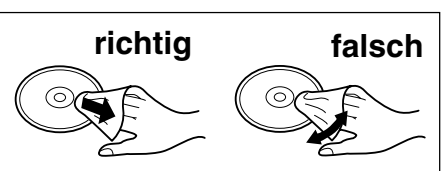

<Für Nur-Lese-Discs>

Wischen Sie die Disc mit einem weichen, trockenen Tuch von der Mitte gerade nach außen ab.

Falls die Disc stark verschmutzt ist, wischen Sie sie mit einem weichen, feuchten Tuch ab, indem Sie von der Mitte gerade nach außen wischen, und wischen Sie dann mit einem trockenen Tuch nach, um die verbleibende Feuchtigkeit aufzunehmen.

<Für wieder beschreibbare Discs>

Verwenden Sie das Panasonic Disc-Reinigungsmittel, um diese Discs zu reinigen.

Verwenden Sie auf alle Fälle weder ein Tuch noch CD-Reinigungsmittel oder andere derartige Reinigungsmittel.

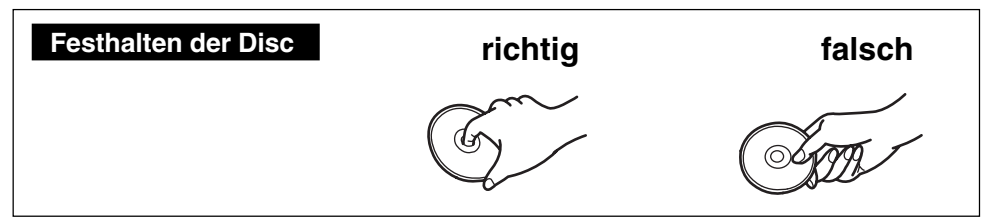

## **Anschluss an den Computer**

## **Anschließen**

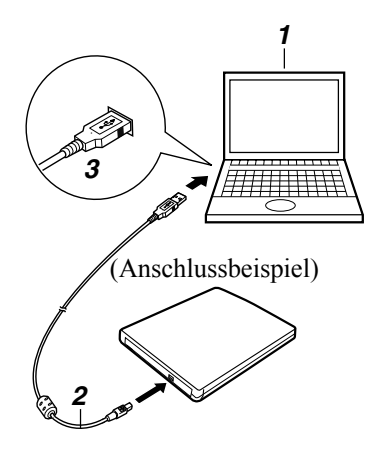

- **1 Schalten Sie den Computer ein.**
- **2 Schliesen Sie das Ende des Schnittstellenkabels (im Lieferumfang) mit dem kleineren der beiden Steckverbinder an den Schnittstellenanschluss des Laufwerks an.**
- **3 Schliesen Sie das Ende des Schnittstellenkabels (im Lieferumfang) mit dem größeren der beiden Steckverbinder an den USB-Anschluss des Computers an.** Die Stromzufuhr des Laufwerks wird automatisch eingeschaltet, und die Anzeigeleuchte leuchtet grun.

#### **HINWEIS**

- Der Ein/Aus-Zustand des Laufwerks ist mit dem des Computers verkoppelt, so dass das Laufwerk automatisch gemeinsam mit dem Computer ein- und ausgeschaltet wird.
- Durch Anschließen und Abtrennen des Schnittstellenkabels wird die Stromzufuhr des Laufwerks automatisch ein- und ausgeschaltet.

#### **ACHTUNG**

- Schließen Sie ausschließlich das Schnittstellenkabel im Lieferumfang des Laufwerks an. Bei Verwendung eines anderen Schnittstellenkabels können Laufwerk und/oder Computer beschädigt werden.
- Schließen Sie das Laufwerk direkt an den Computer an. Bei Anschluss des Laufwerks über eine USB-Buchse ist kein einwandfreier Betrieb gewährleistet.
- Der Disc-Deckel rastet nicht ein, selbst wenn bei geoffnetem Deckel versucht wird, ihn zu schliesen. Offnen Sie ihn in diesem Fall vollstandig, und schliesen Sie ihn dann.
- Wenn die Stromversorgung dieses Laufwerks über den USB-Bus erfolgt, empfehlen wir, dass nur dieses Laufwerk an den Bus angeschlossen wird (außer PCMCIA Card, USB-Maus, USB-Tastatur usw.).

**D**

### **Abtrennen des Schnittstellenkabels**

Achten Sie vor dem Abtrennen des Schnittstellenkabels stets darauf, den jeweiligen Betriebsvorgang zu beenden (z.B. das Schreiben von Daten unter Verwendung der Schreib-Software, das Einlesen von Daten, Musikwiedergabe oder eine andere Operation) und die Disc (den Datenträger) aus dem Laufwerk zu entfernen.

#### **ACHTUNG**

- Bei Verwendung einer CD-RW-Disc in Verbindung mit B's CLiP fuhren Sie den Cursor auf das Symbol von B's CLiP in der Taskleiste, klicken Sie mit der rechten Maustaste auf das Symbol, wählen Sie [Eject] aus, und trennen Sie dann das Schnittstellenkabel ab.
- Achten Sie darauf, das folgende Verfahren genau wie unten beschrieben auszuführen. Falls das Verfahren nicht korrekt ausgeführt wird, kann das Laufwerk nach dem nächsten Anschließen u.U. nicht mehr verwendet werden.

#### **Doppelklicken Sie auf**  $\leq$  **in der Taskleiste, wählen Sie [USB Mass Storage Device] (USB-Massenspeicher) aus, und wählen Sie dann [Beenden] aus.**

(Wenn das Schnittstellenkabel nach dem Ausschalten des Computers abgetrennt wurde, kann dieser Schritt ausgelassen werden.)

#### **2 Wählen Sie [GENERIC CDRCB06 USB Device] (GENERISCHES CDRCB04 USB-GERÄT) aus, und wählen Sie dann [OK] aus.**

#### **3 Trennen Sie das Schnittstellenkabel ab.**

Klicken Sie auf die Schaltfläche [Schließen].

## **Einlegen und Entfernen von Discs**

Der Disc-Fachdeckel des Laufwerks wird elektrisch geöffnet. Daher kann der Disc-Fachdeckel bei ausgeschalteter Stromzufuhr des Laufwerks nicht durch Drücken der [OPEN]-Taste geöffnet werden.

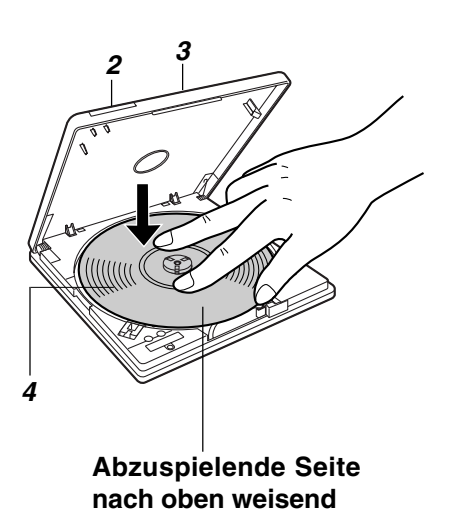

**1 Schalten Sie das Laufwerk ein.**

Der Ein/Aus-Zustand des Laufwerks ist mit dem des Computers verkoppelt, so dass das Laufwerk automatisch gemeinsam mit dem Computer ein- und ausgeschaltet wird.

- **2 Drücken Sie die [OPEN]-Taste.** Der Disc-Fachdeckel öffnet sich geringfügig. (Der Disc-Fachdeckel kann auch durch Auswahl von [Eject] in der Anwendung geöffnet werden.)
- **3 Klappen Sie den Disc-Fachdeckel vollständig auf.**

#### **4 Legen Sie die Disc ein.** Drücken Sie auf die Mitte der Disc, um sie im Disc-Halter des Drehtellers zu sichern. **<Entfernen der Disc>** Vergewissern Sie sich, dass die Disc

zum Stillstand gekommen ist, und drücken Sie dann mit einem Finger auf die Mitte der Disc, während Sie sie am Rand halten, und heben Sie sie heraus.

#### **5 Schließen Sie den Disc-Fachdeckel.**

#### **ACHTUNG**

- Achten Sie stets darauf, die Disc sicher einzulegen. Anderenfalls kann sie sich beim Drehen lösen und beschädigt werden.
- Wenn das Laufwerk nicht mit Strom versorgt wird, verschieben Sie den Notöffnungshebel ( $\textcircled{f}$  (E) Seite 6), um den Disc-Fachdeckel zu öffnen.
- Falls Sie die Discs nach der Verwendung des Programms herausnehmen mochten, schliesen Sie das Programm, und vergewissern Sie sich, das die Anzeigeleuchte des Laufwerks nicht orange leuchtet.

**HINWEIS**

- Da der Disc-Fachdeckel bei Verwendung einer mit B's CLiP formatierten Disc verriegelt ist, klicken Sie auf das Symbol in der Taskleiste und wählen Sie dann [Eject] aus, um die Verriegelung freizugeben.
- Wahrend die Daten geschrieben werden, leuchtet die Anzeigeleuchte, und der Disc-Deckel ist gesperrt. Daher kann der Disc-Deckel nicht geoffnet werden, wahrend die Daten geschrieben werden.

## **Installieren der Software**

Die folgende Software gehört zum Lieferumfang dieses Laufwerks. Installieren Sie diese Software von der Dienstprogramm-Disc.

Wenn die Anzeige der Benutzer-Lizenzvereinbarung während der Installation auf dem Bildschirm erscheint, lesen Sie die Bestimmungen dieser Vereinbarung bitte aufmerksam durch, bevor Sie mit der Installation fortfahren.

#### **Aufnahme-Software (B's Recorder GOLD)**

Mit Hilfe von ähnlichen Operationen wie denen, die im Windows-Explorer verwendet werden, ermöglicht diese Software (Hersteller: B.H.A.) das Schreiben von Daten auf CD-R- und CD-RW-Discs.

#### **Paketschreib-Software (B's CLiP)**

Diese speicherresidente Software (Hersteller: B.H.A.) gestattet das Verschieben, Speichern und Löschen von Daten anhand der gleichen Drag & Drop-Operationen wie bei Verwendung von Disketten, ohne dass eine andere Anwendung dazu gestartet werden muss.

#### **DVD-Video-Wiedergabe-Software (PowerDVD)**

Diese benutzerfreundliche DVD-Player-Software (Hersteller: CyberLink, Corp.) dient zum Abspielen von DVD-Titeln oder Video-CDs.

## **HINWEIS**

- **Bei Verwendung dieser Software in Verbindung mit der Schnittstelle USB1.1 ist keine einwandfreie Wiedergabe von Titeln und Discs gewährleistet.**
- Falls eine ältere Version der Schreib-Software oder der DVD-Video-Wiedergabe-Software bzw. die Schreib-Software eines anderen Herstellers oder Software mit den gleichen Funktionen bereits auf dem Computer installiert ist, muss diese gelôscht werden, bevor die Software im Lieferumfang dieses Laufwerks installiert wird. Falls die Paketschreib-Software im Lieferumfang zusätzlich zur Paketschreib-Software eines anderen Herstellers installiert wird, arbeitet sie u.U. nicht einwandfrei.

## **Bevor Sie die Software installieren (B's Recorder/B's CLiP)**

#### **Windows XP**

Wählen Sie mit der rechten Maustaste  $[(X:)]^{*1}$  in [Start] - [Arbeitsplatz], wählen Sie [Eigenschaften] - [Aufnahme], und löschen Sie dann das Häkchen für [CD-Aufnahme für dieses Laufwerk aktivieren].

(Löschen Sie das Kontrollzeichen für [CD-Aufnahme für dieses Laufwerk aktivieren] jedes Mal, wenn ein neuer Benutzer hinzugefügt wird.)

\*1 "x" bezeichnet den Buchstaben für das Laufwerk. Wählen Sie diesen Buchstaben so, dass er dem Buchstaben entspricht, der dem Laufwerk in Ihrem Computer zugeordnet ist.
#### **Windows 2000**

Wählen Sie [Start] - [Einstellungen] - [Systemsteuerung] - [Software], um zu überprüfen, welche Version des Windows Media Player auf Ihrem Computer installiert ist, und führen Sie dann die folgenden Schritte durch, um das "Plug-in für Adaptec CD-Brenner" zu deinstallieren.

<Wenn Windows Media Player 7 installiert oder das Betriebssystem MUI (Mehrsprachen-Benutzeroberflache) gewahlt ist>

### **HINWEIS**

- Falls PowerDVD installiert ist, wenn das verwendete Betriebssystem nicht MUI ist, wird der Windows Media Player auf die Version Windows Media Player 9 aktualisiert.
- **1** Setzen Sie die Dienstprogramm-Disc in das Laufwerk ein. Das Einstellungsprogramm beginnt automatisch, und der Einstellungsbildschirm wird angezeigt.
- **2** Wahlen Sie [Windows Media Player 9 (English)], um den Windows Media Player 9 zu aktualisieren.
- **3** Folgen Sie den Anleitungen unten <Wenn der Windows Media Player 9 installiert ist>, um das Adaptec CD-Burning Plug-in zu deinstallieren.

<Wenn der Windows Media Player 9 installiert ist>

- **1** Wählen Sie [Start] [Ausführen], geben Sie [rundl132 advpack.dll,LaunchINFSection C:\winnt\*<sup>1</sup>\inf\roxio.inf,uninstall], und wählen Sie [OK].
- **2** Wählen Sie [OK] im Bildschirm [Advanced INF Install].
	- \*1 C:\winnt zeigt den Ordner an, in dem Windows installiert ist. Anstelle von C kann ein anderer Buchstabe für das Laufwerk eingegeben werden, und zwar in Abhängigkeit von der Zuordnung der Buchstaben zu den verwendeten Laufwerken.

### **Vor dem Installieren der Software (PowerDVD)**

- Treffen Sie alle erforderlichen Schritte, um sicherzustellen, dass keine andere Player-Software als PowerDVD installiert ist. Falls eine andere Player-Software als PowerDVD installiert ist, kann es vorkommen, dass die Bildwiedergabe nicht richtig erfolgt. Es gibt auf dem Markt einige DVD-Videodiscs, die bei der Wiedergabe ihre eigene Player-Software installieren. Achten Sie bei der Wiedergabe einer solchen DVD unbedingt darauf, die Installation der Player-Software abzubrechen, sobald der Installationsstart-Bildschirm erscheint. Falls die Software versehentlich installiert wird und die Bildwiedergabe nicht richtig durchgeführt werden kann, treffen Sie die folgenden Abhilfemaßnahmen, um das Problem zu beheben.
	- Wählen Sie PowerDVD, falls Ihnen Software-Einstellungen des DVD-Players die Wahl von PowerDVD für die Wiedergabe einer DVD ermöglichen.
	- Deinstallieren Sie die installierte DVD-Player-Software. (Beachten Sie bitte die Bedienungsanleitung der DVD-Videodisc, um den Namen der Player-Software, die deinstalliert werden soll, ausfindig zu machen.)

#### **Windows XP**

Deinstallieren Sie die Player-Software, indem Sie [Start] - [Systemsteuerung] -

[Software] auswählen.

 **Windows 2000**

Deinstallieren Sie die Player-Software, indem Sie [Start] - [Einstellungen] - [Systemsteuerung] - [Software] auswählen.

### **Installation**

### **ACHTUNG**

- Stellen Sie unbedingt sicher, dass die Software unter der Autorität des Administrators installiert wurde. Achten Sie außerdem darauf, dass der B's Recorder zum ersten Mal gestartet wird, nachdem die Installation unter der Autorität des Administrators durchgeführt wurde.
- Siehe Seite 37 vor der Verwendung des Media Player unter Windows 2000.
- Fuhren Sie die Installation der Software nicht mit einem anderen Laufwerk als diesem durch. Schliesen Sie dieses Laufwerk an Ihren Computer an, und setzen Sie dann die Disc in das Laufwerk ein, um die Installation durchzufuhren.
- Verlieren Sie nicht die auf der CD-Hulle angefuhrte Seriennummer.

### **1 Setzen Sie die Dienstprogramm-Disc in das Laufwerk ein.**

(Das Setup-Programm startet automatisch, und das Startfenster (Setup-Menü) erscheint auf dem Bildschirm.)

### **HINWEIS**

Wenn das Einstellungsprogramm nicht automatisch läuft, geben Sie [x:\Asmenu] in [Start]-[Ausführen] und wählen Sie [OK].

("x" bezeichnet den Buchstaben für das Laufwerk. Wählen Sie diesen Buchstaben so, dass er dem Buchstaben entspricht, der dem Laufwerk in Ihrem Computer zugeordnet ist.)

#### **2 Installieren Sie [B's Recorder GOLD] und [B's CLiP], indem Sie [BHA Recording Software] auswählen.**

Das Installationsprogramm der ausgewählten Software startet; folgen Sie den Anweisungen zur Installation, die auf dem Bildschirm erscheinen.

Wahrend des Installationsvorgangs werden Sie zur Eingabe Ihres Namens, Ihrer Firma und der Seriennummer aufgefordert. Geben Sie jeden gewunschten Namen und Firmennamen sowie die auf der Verpackung der Dienstprogramm-Disc angegebene Seriennummer ein.

### **HINWEIS**

- Falls wahrend der Installation der DirectX 9.0c-Installationsbildschirm angezeigt wird, wahlen Sie [Ja].
- Fuhren Sie nach Abschluss der Installation einen Neustart des Computers durch.

### **3 Installieren Sie PowerDVD, indem Sie [CyberLink DVD Player] wahlen.**

Das Installationsprogramm der Software startet. Befolgen Sie die Anweisungen auf dem Bildschirm.

#### **Windows 2000**

Wenn [Die Installation ist abgeschlossen. Möchten Sie jetzt die Systemdiagnose durchführen?] angezeigt wird, wahlen Sie [No].

### **4 Nach beendeter Installation klicken Sie auf [END (X)], und führen Sie dann einen System-Neustart aus.**

Danach kann die soeben installierte Software verwendet werden.

### **ACHTUNG**

Aktivieren Sie weder die Bereitschafts- noch die Stillegungs-Funktion des Computers, und achten Sie darauf, das USB-Kabel weder anzuschließen noch abzutrennen, während PowerDVD, B's Recorder oder B's CLiP läuft.

# **B's Recorder/B's CLiP**

Hier finden Sie allgemeine Informationen zu den Anwendungen "B's Recorder" und "B's CLiP", Erklärungen zum Installationsverfahren und Hinweise zum Zugriff auf das Online-Handbuch. Beziehen Sie sich für ausführliche Erklärungen zur Verwendung der Software-Anwendung auf das Online-Handbuch ( $\sqrt{\overline{\overline{z}}}$  Seite 41).

#### **Geeignete Medien**

- CD-R\*1 (einmal bespielbare CD-Medium)
- CD-RW (wiederbeschreibbares CD-Medium)
- \*1 Gilt nur für B's Recorder. Kann für B's CLiP nicht verwendet werden.

## **B's Recorder/B's CLiP starten**

#### **B's Recorder**

 **Windows XP**

• B's Recorder

Wählen Sie [Start] - [Alle Programme] - [B.H.A] - [Bs Recorder GOLD8 BASIC] - [Bs

Recorder GOLD8] oder doppelklicken Sie auf sigger auf dem Desktop.

• TaskGate

Mit diesem Launcher konnen Sie den Assistenten fur die Erstellung der gewunschten CD verwenden, ohne dass Sie B's Recorder zu starten brauchen, indem Sie einfach die zu erstellenden Eintrage mit den Funktionstasten wahlen.

Wählen Sie [Start] - [Alle Programme] - [B.H.A] - [Bs Recorder GOLD8 BASIC] -

[TaskGate] oder doppelklicken Sie auf auf dem Desktop.

#### **Windows 2000**

• B's Recorder

Wählen Sie [Start] - [Programme] - [B.H.A] - [Bs Recorder GOLD8 BASIC] - [Bs Re-

corder GOLD8] oder doppelklicken Sie auf sager auf dem Desktop.

• TaskGate

Mit diesem Launcher konnen Sie den Assistenten fur die Erstellung der gewunschten CD verwenden, ohne dass Sie B's Recorder zu starten brauchen, indem Sie einfach die zu erstellenden Eintrage mit den Funktionstasten wahlen.

Wählen Sie [Start] - [Programme] - [B.H.A] - [Bs Recorder GOLD8 BASIC] - [TaskGate]

oder doppelklicken Sie auf auf dem Desktop.

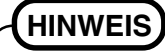

Sie konnen TaskGate nicht fur die fortgeschrittenen Funktionen, beispielsweise zum Abschliesen der Disc, verwenden. Verwenden Sie B's Recorder fur diese Funktionen.

### **B's CLiP**

**40** B's CLiP startet beim Hochfahren des Computers, ein oder auch wird in der Taskleiste angezeigt.

**D**

### **Vorsichtshinweise zum Gebrauch**

#### **B's Recorder**

• Achten Sie darauf, B's Recorder zu schließen, bevor Sie Windows ausschalten. Es kann vorkommen, dass B's Recorder nicht richtig startet. Sollte dies der Fall sein, führen Sie einen Neustart des Computers durch.

#### **B's CLiP**

- CD-R-Discs können mit Hilfe von B's CLiP weder gelesen noch beschrieben werden. Nur CD-RW-Discs können verwendet werden.
- Verwenden Sie nicht die Benutzer-Schnellumschaltungsfunktion. Falls diese Funktion verwendet wird, wird  $\frac{1}{\sqrt{2}}$  oder  $\frac{1}{\sqrt{2}}$  nach Abschluss des Umschaltvorgangs nicht mehr in der Startleiste angezeigt, und B's CLiP kann nicht verwendet werden. Melden Sie in diesem Fall alle Benutzer ab, und melden Sie sich dann bei Windows mit dem zu verwendenden Benutzer an.
- Nehmen Sie das Medium nicht unmittelbar nach Abschluss des Lese- oder Schreibvorgangs heraus, selbst nachdem die Windows-Kopiermeldung erloschen ist.
- Wenn  $\overline{\mathbb{Z}}$  in der Taskleiste angezeigt wird, kann der Computer nicht auf den Bereitschafts- oder Stilllegungsmodus umschalten.

### **Zugriff auf das Online-Handbuch**

#### **B's Recorder**

 **Windows XP**

- B's Recorder Wählen Sie [Start] - [Alle Programme] - [B.H.A] - [B's Recorder GOLD8 BASIC] - [DOC] - [User Manual].
- TaskGate Wählen Sie [Start] - [Alle Programme] - [B.H.A] - [B's Recorder GOLD8 BASIC] - [DOC] - [TaskGate].

#### **Windows 2000**

- B's Recorder Wählen Sie [Start] - [Programme] - [B.H.A] - [B's Recorder GOLD8 BASIC] - [DOC] - [User Manual].
- TaskGate Wählen Sie [Start] - [Programme] - [B.H.A] - [B's Recorder GOLD8 BASIC] - [DOC] - [TaskGate].

#### **B's CLiP**

 **Windows XP**

Wählen Sie [Start] - [Alle Programme] - [B.H.A] - [B's CLiP] - [User's Manual].

 **Windows 2000**

Wählen Sie [Start] - [Programme] - [B.H.A] - [B's CLiP] - [User's Manual].

### **Hinweise für den Gebrauch**

#### Der Disc-Deckel öffnet sich automatisch.

- Wenn B's Recorder den Schreibvorgang abgeschlossen hat, öffnet sich der Disc-Deckel automatisch. Sie können die Einstellungen für B's Recorder so ändern, dass sich der Disc-Deckel nicht automatisch öffnet. Falls Sie jedoch nach dem Schreiben [OK] wählen, öffnet sich der Disc-Deckel, unabhängig von der gewählten Einstellung.
- Formatieren von Discs mit Hilfe von B's CLiP
	- Rechtsklicken Sie auf  $\mathbb{Z}$  oder  $\mathbb{Z}$ , und wählen Sie dann [Formatieren]. Discs, die mit anderen Methoden als B's CLiP formatiert oder beschrieben wurden, können nicht verwendet werden.
	- Falls eine Disc nach dem Formatieren nicht angezeigt (d. h., nicht erkannt) wird, nehmen Sie sie heraus, und legen Sie sie dann erneut ein.
	- Werfen Sie formatierte Discs wie unten beschrieben aus.
- Auswerfen der Disc, während  $\overline{\mathbf{z}}$  in der Startleiste angezeigt wird
	- Rechtsklicken Sie auf  $\overline{\mathbf{z}}$ , und wählen Sie dann [Auswerfen]. Werfen Sie Discs nur wie oben beschrieben aus.
	- Falls die Disc nicht ausgeworfen wird, selbst nachdem Sie das oben beschriebene Verfahren durchgefuhrt haben, schalten Sie Windows aus. Nachdem sich der Computer dann ausgeschaltet hat, verschieben Sie den Notoffnungshebel ( $\Rightarrow$  Seite 6 (E)), und offnen Sie den Disc-Deckel.
- Selbst wenn die Datenspeicherung mit B's CLiP abgeschlossen wurde, werden die Daten für weitere 15 Sekunden auf dem Laufwerk gespeichert. (Die Anzeige leuchtet mehrmals auf.)
- Um B's CLiP zu deaktivieren, falls es nicht verwendet wird
	- Nehmen Sie die Einstellungen vor, indem Sie die folgenden Schritte durchführen:
		- **1** Melden Sie sich bei Windows mit Administratorrechten an.
		- **2 Windows XP** Wählen Sie [Start] - [Alle Programme] - [B.H.A] - [B's CLiP] - [B's Config]. **Windows 2000**

Wählen Sie [Start] - [Programme] - [B.H.A] - [B's CLiP] - [B's Config].

- **3** Versehen Sie [Disable B's CLiP] in [System Configuration] mit einem Häkchen, und wählen Sie dann [OK].
- **4** Wenn eine Meldung angezeigt wird, die Sie danach fragt, ob Sie einen Neustart Ihres Computers durchführen möchten, wählen Sie [Ja]. Um B's CLiP erneut zu verwenden, entfernen Sie das Häkchen von [Disable B's CLiP], indem Sie den obigen Schritt **3** durchführen, und wählen Sie dann [OK].
- $\bullet$  Falls , B's Recorder" oder , B's CLiP" gelöscht wurde, installieren Sie sie erneut. ( $\circ$  Seite 36)

### **Information**

Falls die Anwendungen "B's Recorder" und "B's CLIP" nicht richtig funktionieren, empfehlen wir Ihnen, zuerst die Online-Hilfedatei zu lesen, um Probleme mit der Betriebsumgebung oder den Betriebsvorgängen ausfindig zu machen. Falls das Problem auf diese Weise nicht behoben werden kann, wenden Sie sich bitte an die Firma B.H.A ( $\sqrt{ }$  unten beschrieben).

#### **Über die Kopien**

Vor der Vervielfältigung einer Datei, prüfen Sie bitte stets, ob Urheberrechte Dritter diesem entgegenstehen.

## **TECHNISCHE UNTERSTÜTZUNG**

● Benutzerregistrierung

Befolgen Sie die untenstehenden Schritte für die Benutzerregistrierung.

- **1** Starten Sie den B's Recorder, während ein Internet-Anschluss hergestellt ist.
- **2** Wählen Sie [Hilfe] [Interessante Website] [Benutzerregistrierung] und folgen Sie dann den angezeigten Anleitungen.
- $\bullet$  Falls die Anwendungen "B's Recorder" und "B's CLiP" nicht richtig funktionieren, empfehlen wir Ihnen, zuerst die Online-Hilfedatei zu lesen, um Probleme mit der Betriebsumgebung oder den Betriebsvorgängen ausfindig zu machen. Falls das Problem auf diese Weise nicht behoben werden kann, wenden Sie sich bitte an die Firma B.H.A.

URL: http://www.bhacorp.com/

e-mal: USA/Kanada/(Englisch, Französisch, Spanisch) : amsupport@bhacorp.com Andere Länder (Englisch, Deutsch, Französisch, Italienisch, Spanisch) : eurosupport@bhacorp.com

## **PowerDVD**

PowerDVD ist eine Softwareanwendung zum Abspielen von DVDs.

Hier finden Sie Erläuterungen und allgemeine Informationen zur Bedienung und zum Aufrufen des Online-Handbuches.

Detaillierte Informationen zum Einsatz der Softwareanwendung finden Sie im Online-Handbuch ( $\sqrt{\overline{P}}$  Seite 46).

### **PowerDVD starten**

- Melden Sie sich bei Windows mit Administratorrechten an.
- Wenn PowerDVD zum ersten Mal gestartet wird, wird der [Aktivierungs]-Bildschirm angezeigt. Geben Sie die Seriennummer (CD-Schlussel) ein, die der Hulle der Dienstprogramm-Disc angefuhrt ist, und wahlen Sie [Aktivieren].

Wahlen Sie dann <sub>sterne</sub>, und setzen Sie die Benutzerregistrierung fort.

Falls die Meldung [PowerDVD hat erkannt, dass es sich bei Ihrem PC um ein Notebook handelt] angezeigt wird, wahlen Sie [Abbrechen]. (Diese Meldung wird dreimal nach dem ersten Starten angezeigt.)

#### **D Windows XP**

Wählen Sie [Start] - [Alle Programme] - [CyberLink PowerDVD] - [CyberLink PowerDVD]

oder wählen Sie  $\sum_{\text{cylinder}}$  auf dem Desktop.

#### **Windows 2000**

Wählen Sie [Start] - [Programme] - [CyberLink PowerDVD] - [CyberLink PowerDVD] oder

wählen Sie auf dem Desktop.

### **Wichtige Gebrauchshinweise**

- Wechseln Sie nicht in den Standbymodus oder den Ruhezustand, schalten Sie das Display nicht mit [Fn] + [F3] um, wahrend PowerDVD läuft.
- Starten Sie PowerDVD nicht, solange die Festplatten-Zugriffsleuchte kurz nach dem Computerstart blinkt.
- Bei maximiertem Video-Anzeigefenster können Sie die Original-Bildgröße wiederherstellen, indem Sie auf das Bild doppelklicken.
- Während der Videowiedergabe, vermeiden Sie Folgendes:
	- Auswerfen der Disc.
	- Verwendung anderer Anwendung oder der Eingabeaufforderung.
	- Ändern der Bildschirmeigenschaften.
- Je nach der Betriebsumgebung und der DVD-Videodisc kann es vorkommen, dass unmittelbar nach der Fortsetzung der Wiedergabe aus dem Pausenzustand Vollbilder übersprungen werden (Bild- und Tonaussetzer treten auf).
- Im Extended Desktop- oder im Simultananzeigemodus (intern / extern) kann es vorkommen, dass Bilder oder Videos nicht korrekt angezeigt werden.

### **Über Ländercode-Einstellungen (Region Codes)**

Ein DVD-Video hat je nach Verkaufsgebiet einen fest eingestellten Ländercode. Um ein DVD-Video abzuspielen, müssen der Ländercode der Player-Software und des Laufwerks mit dem des DVD-Videos übereinstimmen.

```
<Beispiel>
Für U. S. A. und Kanada: "1"
Für Europa: "2"
```
Der Ländercode des Laufwerks wird werksseitig nicht voreingestellt. Daher hängt der Betrieb von der ersten abgespielten Video-DVD ab.

• Im Falle eines DVD-Videos mit einem bestimmten Ländercode: [Region-Wiedergabesteuerung] erscheint. Wählen Sie den Ländercode und klicken Sie auf [OK]. Die Wiedergabe beginnt nun.

### **VORSICHT**

- Der Ländercode kann insgesamt fünfmal eingestellt werden, einschließlich der ersten Einstellung. Gehen Sie sehr umsichtig vor, denn nachdem die fünfte Änderung durchgeführt wurde, wird die letzte Einstellung fixiert und es sind keine weiteren Änderungen mehr möglich.
- Der Benutzer übernimmt die volle Verantwortung für jegliche Probleme, die sich aus illegaler Änderung oder Modifizierung der Ländercode-Einstellungen ergeben.

### **HINWEIS**

- [Region-Wiedergabesteuerung] wird auch angezeigt, wenn ein DVD-Video mit einem Länder- code in ein Laufwerk eingelegt wird, für das bereits ein anderer Ländercode einge- stellt wurde.
- Falls eine Disc eingelegt wird, die zum Zeitpunkt des Erwerbs nicht mit einem Regionalcode versehen war, wird sie wiedergegeben, ohne das der Regionalcode eingestellt wird.

### **Über die Wiedergabe einer DVD, die mit dem DVD-Recorder erstellt wurde**

DVDs, die wiedergegeben werden können: DVD-Videodiscs, DVD-RAM-Discs, DVD-R-Discs, DVD-RW, +R, +RW-Discs.

Jedoch gelten die folgenden Einschränkungen:

- Um eine DVD-R- oder DVD-RW-Disc wiedergeben zu können, muss sie finalisiert sein. (Bei der Finalisierung handelt es sich um einen Vorgang, der die Wiedergabe einer solchen Disc auf anderen DVD-Playern usw. ermöglicht.) Informationen zur Finalisierungsmethode, die von Ihrem DVD-Recorder verwendet wird, finden Sie in der Bedienungsanleitung des DVD-Recorders.
- Die folgenden im VR-Format aufgezeichneten Medien können nur von einem Benutzer mit Admininstrator-Autorität wiedergegeben werden:
	- DVD-RW-Discs
	- **Windows 2000**
	- DVD-RAM-Discs
- Je nach dem DVD-Recorder und dem Hersteller einer DVD kann es vorkommen, dass eine Disc nicht wiedergegeben werden kann.
- **D** Die Medien, in denen digitale Sendungen, die Kopierschutzverwaltungstechnologien aufgezeichnet wurden, wie etwa CPRM (Content Protection for Recordable Media - Inhaltsschutz fur bespielbare Medien), konnen nicht wiedergegeben werden.

### **Zugreifen auf das Online-Handbuch**

Wählen Sie "?" im PowerDVD-Bedienfeld.

## **KUNDENDIENST-INFORMATIONEN**

Falls PowerDVD nicht korrekt arbeiten sollte, empfehlen wir zunächst das gründliche Lesen der Online-Hilfedateien, die sich mit Problemen der Betriebsumgebung oder beim Betrieb befassen.

Wenn sich das Problem danach immer noch nicht beheben lässt, wenden Sie sich bitte an CyberLink Corp.

- URL: http://www.gocyberlink.com/
- Kundendienst-URL: http://www.gocyberlink.com/english/cs/support/new\_site/ support\_index.jsp

### **Allgemeine Informationen**

- Um DVD-Video-Discs oder MPEG2-Dateien abzuspielen, installieren Sie die DVD-Wiedergabe-Software mit Hilfe der DVD-Laufwerk-Dienstprogramm-Disc (im Lieferumfang). Informationen zur Installation der Software finden Sie auf Seite 36.
- CD-RW-Discs konnen auf anderen Laufwerken, die nicht fur CD-RW-Discs geeignet sind, nicht gelesen werden. Fur weitere Einzelheiten kontaktieren Sie den Hersteller des entsprechenden Laufwerks.
- Beim Abspielen von Filmen von einer Disc kann es vorkommen, dass die Wiedergabe ineinigen Fallen nicht gleichmasig erfolgt.

#### **<Beim Schreiben auf CD-R/RW-Discs>**

- Lesen Sie die Anleitungen auf der Disc-Verpackung bitte aufmerksam durch.
- Verwenden Sie die Dienstprogramm-Disc (im Lieferumfang), und installieren Sie die CD-R/RW-Schreibsoftware auf Ihrem Computer. Informationen zur Installation dieser Software finden Sie auf Seite 36.
- Verwenden Sie nur Discs, die folgenden geeigneten Schreibgeschwindigkeiten aufweisen.  $(\sqrt{\Rightarrow}$  Seite 51).
- Falls der Schreibvorgang eine lange Zeit in Anspruch nehmen soll, schliesen Sie immer den Netzadapter an. Falls sich die Batterie erschopft und die Stromversorgung des Notebooks deshalb ausfallt, kann es zu einem Ausfall beim Schreibvorgang kommen.
- Je nach der verwendeten Disc kann die Qualitat des Schreibvorgangs unzureichend sein. Daher empfehlen wir die Verwendung der folgenden Discs. Empfohlene Discs:

 $$ 

- TAIYOYUDEN Co., Ltd.
- RICOH Co., Ltd.
- MITSUBISHI KAGAKU MEDIA Co., Ltd.
- HITACHI MAXELL, Ltd.
- <CD-RW/Hochgeschwindigkeits-CD-RW>
- RICOH Co., Ltd.
- MITSUBISHI KAGAKU MEDIA Co., Ltd.
- <Superschnelle CD-RW-Disc>
- MITSUBISHI KAGAKU MEDIA Co., Ltd.

# **Störungsbeseitigung**

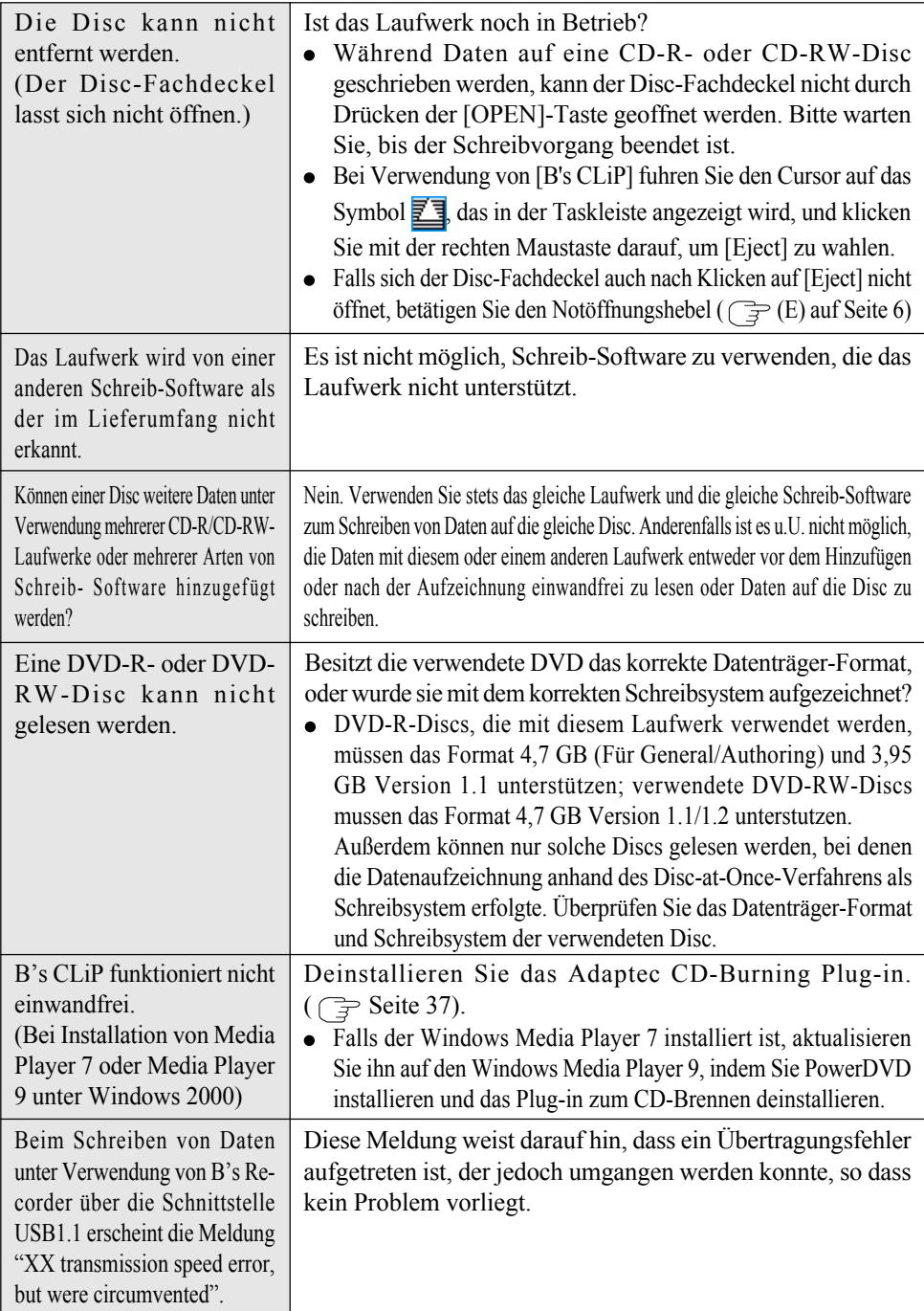

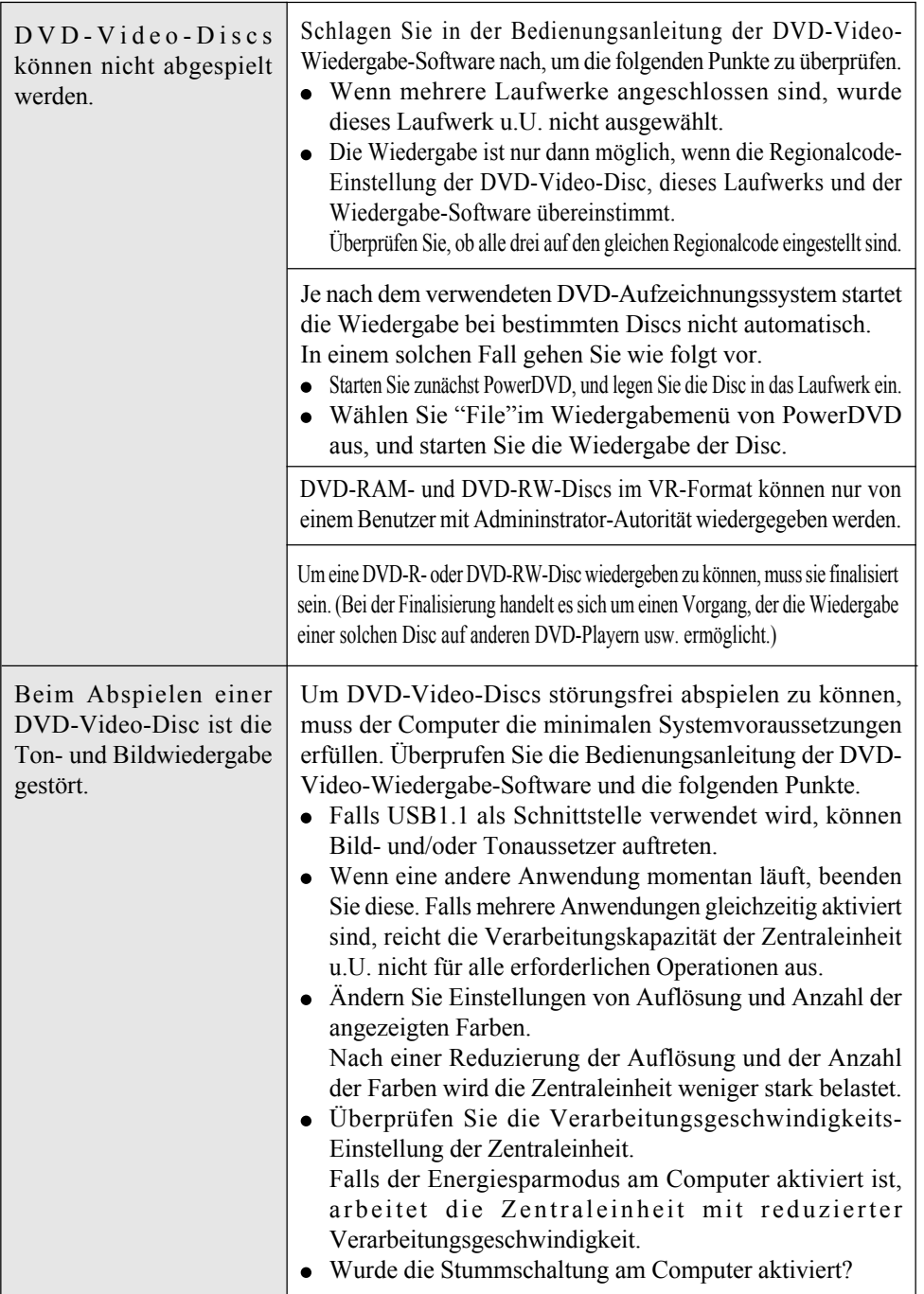

## **Störungsbeseitigung**

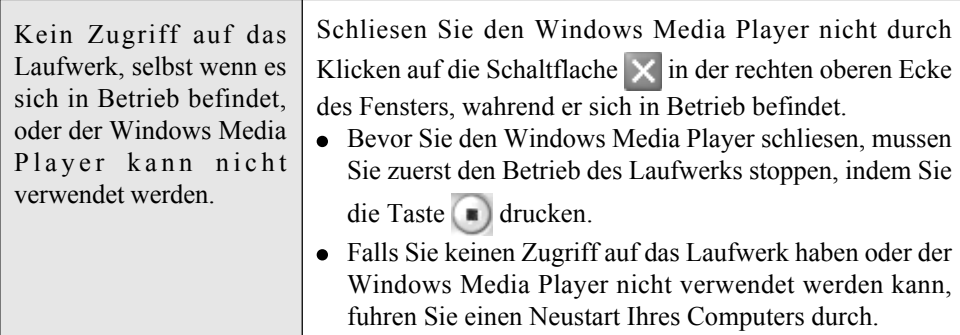

## **Technische Daten**

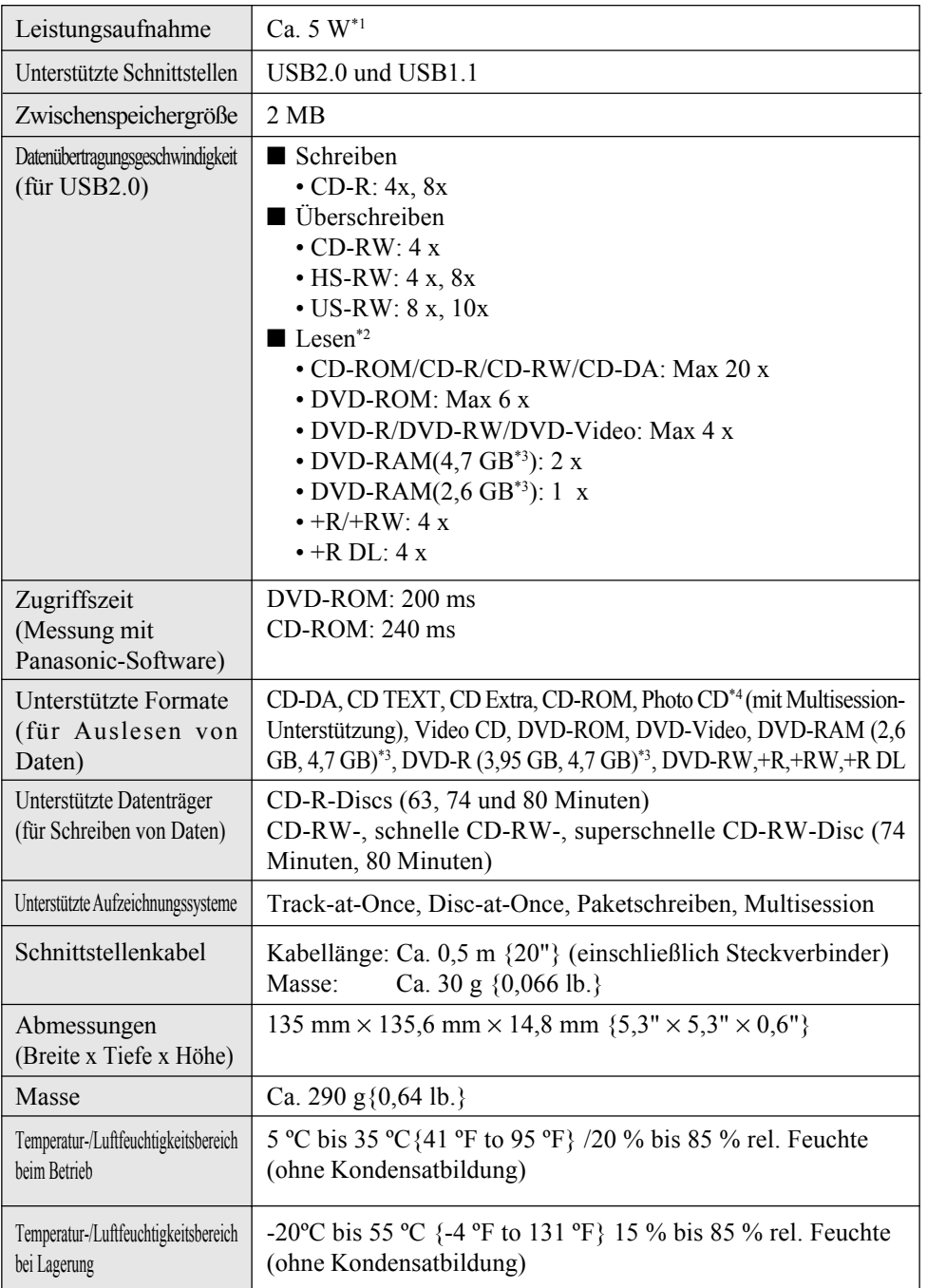

**D**

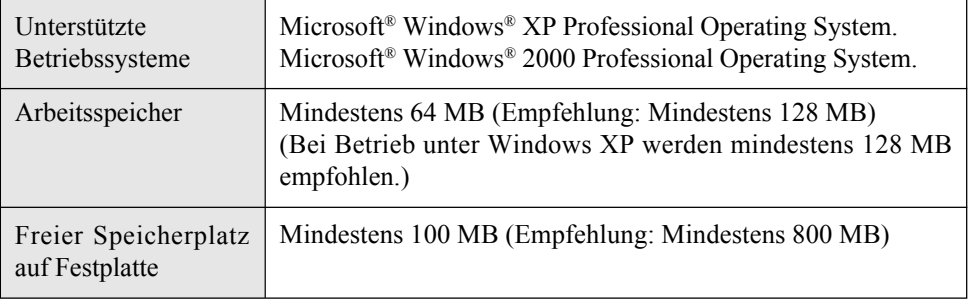

\*1 Nennleistungsaufnahme.

\*2 Je nach Leistung des Computers wird u.U. eine niedrigere Datenübertragungsgeschwindigkeit erhalten.

 $*$ <sup>3</sup> 1 GB = 1.000.000.000 Bytes. Ihr Betriebssystem oder manches Anwendungsprogramm wird für diesen Wert eine kleinere Zahl anzeigen.

\*4 Zur Verwendung von Photo-CD ist eine handelsübliche Wiedergabe-Software erforderlich.

## **Introduction**

Merci d'avoir acheté le Lecteur DVD-ROM & CD-R/RW pour ordinateur portable Panasonic. Ce lecteur se raccorde à l'ordinateur via une interface USB. Veuillez ranger ce mode d'emploi dans un endroit sûr après l'avoir lu.

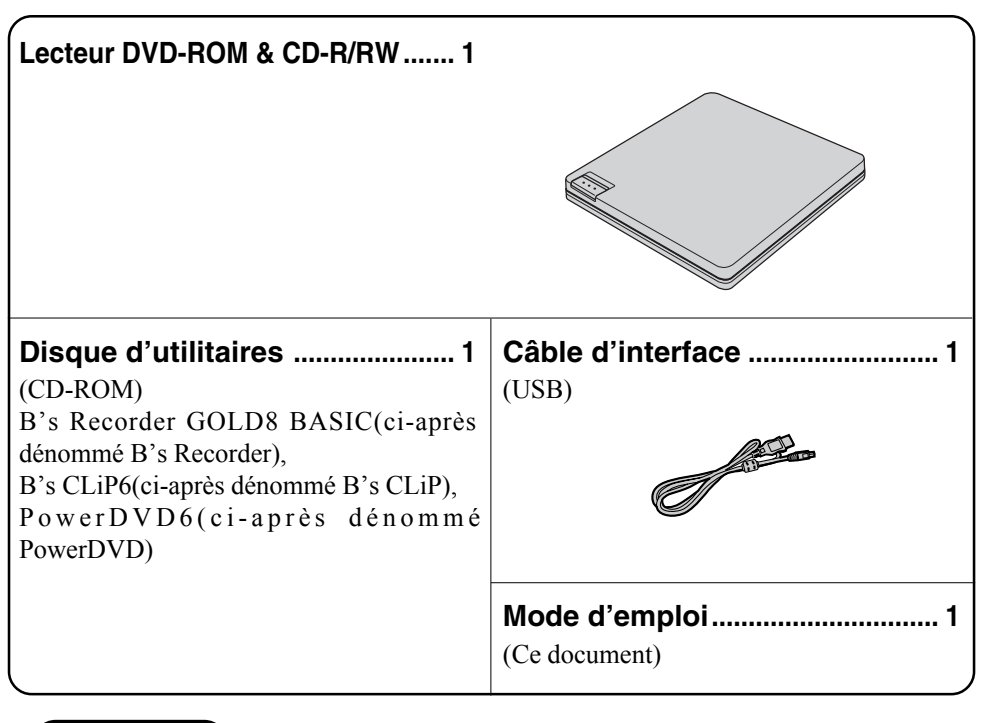

**REMARQUE**

Pour faire la lecture des fichiers MPEG2, vous devez utiliser PowerDVD.

[Illustrations de ce manuel]

 **Windows XP** représente le système d'exploitation Microsoft® Windows® XP Professionnel.  **Windows 2000** représente le système d'exploitation Microsoft® Windows® 2000 Professionnel.

Microsoft et Windows sont des marques déposées de Microsoft Corporation aux États-Unis et/ou dans d'autres pays.

PowerDVD™ est une marque de commerce d'CyberLink, Corp.

SmoothLink est une marque deposee de Matsushita Electric Industrial Co., Ltd.

## **Précautions d'utilisation**

- Ne placez aucun autre objet que des disques dans le lecteur.
- **Évitez de laisser le plateau en position ouverte et de toucher la lentille.** Dans certains conditions, de la poussière peut s'accumuler sur la lentille ou sur un disque. Cela risque d'entraîner des problèmes de lecture ou d'écriture.
- N'ouvrez pas le lecteur et ne déplacez pas l'ordinateur pendant l'accès au lecteur. Cela pourrait entraîner un mauvais fonctionnement. De plus, après avoir fait fonctionné une application qui requiert un accès au disque, n'ouvrez le lecteur et ne retirez le disque qu'une fois l'application fermée.
- Évitez de trop exposer le lecteur à la fumée pouvant y laisser un résidu, telle que la fumée dégagée par l'huile ou le tabac. Cela risquerait de réduire la durée de service de la lentille du lecteur.
- Nous recommandons de nettoyer la lentille du lecteur avec une poire soufflante pour lentille d'appareil photo. (N'utiliser aucun produit de nettoyage des lentilles en bombe aérosol.)
- N'insérez jamais de corps étrangers tels que des trombones dans le lecteur. Cela risquerait d'y entraîner un dysfonctionnement.
- N'utilisez pas de disques déformés (qui sont gondolés, ne sont pas parfaitement ronds, etc.).
- Ne touchez pas le câble d'interface pendant l'accès au lecteur. Cela pourrait entraîner un mauvais fonctionnement du lecteur et/ou de l'ordinateur.
- Dans le cas d'un DVD-RAM, vous ne pouvez utiliser que des disques sans chargeur ou des disques à chargeur amovible.
- Si l'ordinateur est équipé de ports USB 2.0 et USB 1.1, utilisez le port USB 2.0.
- Une fois raccordé au port USB 1.1, ce lecteur fonctionne commun un lecteur USB 1.1.
- Lorsque le lecteur est utilise comme un lecteur USB1.1, il se peut que la lecture de l'image et du son des disques DVD vidéo soit interrompue ou que la lecture ne s'effectue pas de maniere fluide.
- Pour les CD AutoPlay:
	- Si un CD à démarrage automatique ne démarre pas lorsque l'ordinateur sort du mode de veille ou d'hibernation, retirez le disque du lecteur et attendez 15 secondes avant de l'insérer à nouveau.
	- Il se peut qu'un CD à démarrage automatique démarre pendant l'accès au fichier, suivant l'état du disque en question.

#### **Panneau inférieur Commutateur de mode**

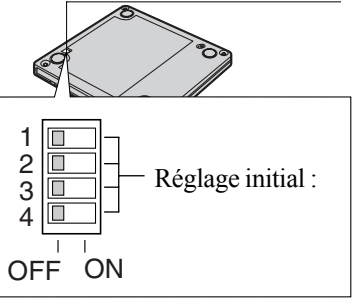

Réglez tous les commutateurs de mode sur OFF lors de l'utilisation du lecteur.

#### **Manipuler les disques avec précautions:**

Avant d'utiliser des disques, lisez attentivement l'"Instructions d'utilisation", les instructions de manipulation des disques et ce qui est indiqué sur l'emballage du disque.

Si les disques ne sont pas manipulés correctement, ils peuvent se salir ou se rayer, la vitesse d'écriture peut se réduire ou des données peuvent ne pas être enregistrées ou lues correctement. Cela peut provoquer d'autres problèmes, y compris une panne de lecteur.

Conservez les précautions à prendre suivantes.

- Ne touchez pas la surface de données.
- Assurez-vous que les surfaces de disque sont propres, sans saleté, poussière ou traces de doigts et faites attention qu'elles ne soient pas rayées.
- Évitez d'écrire sur la surface du disque avec un stylo à bille ou tout autre instrument d'écriture, et d'y coller tout type de papier.
- Prenez garde de ne pas tomber ou plier les disques, et de ne pas placer d'objet lourd sur les disques.
- Ne posez pas et ne rangez pas les disques dans un endroit exposé à la chaleur, à la lumière directe du soleil, à l'humidité ou à la poussière.
- Si le disque est déplacé d'un endroit froid à un endroit plus chaud, de l'humidité risque de se déposer sur le disque. Essuyez l'humidité avec un chiffon doux, sec et sans peluches avant d'utiliser le disque.
- Lorsque des disques ne sont pas utilisés, veillez à les placer à l'intérieur de leurs boîtiers ou cartouches de protection.
- Si le disque est sale, nettoyez-le de la manière suivante.

#### **Pour enlever la saleté d'un disque**

<Pour les disques à lecture seule>

Essuyez le disque avec un tissu doux et sec, depuis le centre vers l'extérieur.

Si le disque est très sale, essuyez-le avec un tissu doux et humide, depuis le centre versl'extérieur, puis essuyez-le de nouveau avec un tissu sec pour retirer toute humidité restante.

<Pour les disques réenregistrables>

Utilisez le produit de nettoyage pour disque Panasonic pour nettoyer ces disques. N'utilisez jamais de tissu, produit de nettoyage pour CD ou autre produit similaire.

#### **Comment tenir le disque**

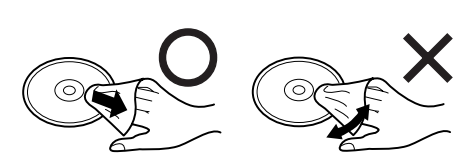

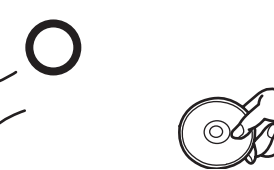

## **Raccordement à l'ordinateur**

### **Raccordement**

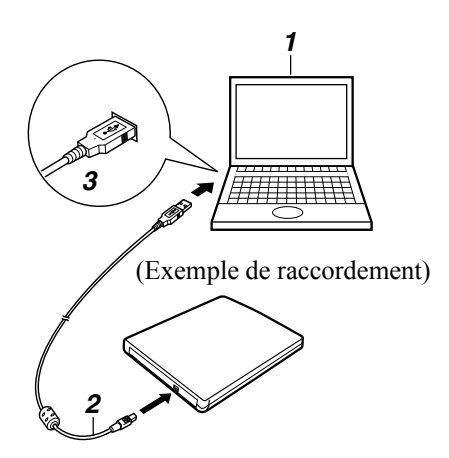

- **1 Allumez l'ordinateur.**
- **2 Raccordez au connecteur d'interface du lecteur l'extrémité du câble d'interface (fourni) dont la fiche est la plus petite.**
- **3 Raccordez au port USB de l'ordinateur l'extrémité du câble d'interface dont la fiche est la plus grosse.**

Le lecteur se met alors automatiquement sous tension et le témoin s'allume en vert.

### **REMARQUE**

- L'alimentation du lecteur est associée au statut de l'ordinateur, de sorte que lorsque ce dernier est allumé ou éteint, le lecteur s'allume ou s'éteint lui aussi automatiquement.
- Le lecteur s'allume ou s'éteint automatiquement lors du raccordement ou de la déconnexion du câble d'interface.

### **ATTENTION**

- Ne raccordez aucun autre câble à la place du câble d'interface fourni avec le lecteur. Cela risquerait d'endommager le lecteur et/ou l'ordinateur.
- Raccordez le lecteur directement à l'ordinateur. Le fonctionnement ne peut pas être garanti s'il est raccordé via un concentrateur HUB USB.
- Le couvercle du logement a disque ne se verrouillera pas en place si vous tentez de le fermer alors qu'il est juste un peu ouvert. Dans ce cas, ouvrez-le completement puis fermez-le.
- Lorsque ce lecteur est utilisé avec une alimentation bus USB, nous recommandons de l'utiliser tout seul (sauf avec une souris USB, un clavier USB, PCMCIA Card etc.).

### **Déconnexion du câble**

Avant de déconnecter le câble d'interface, arrêtez toute opérations d'écriture de données au moyen du logiciel d'écriture, de lecture de données et de lecture de musique, puis retirez le disque (support) du lecteur.

### **ATTENTION**

- Si vous utilisez un disque CD-RW avec "B's CLiP", déplacez le curseur sur l'icône de "B's CLiP" sur la barre de tâches puis cliquez dessus avec le bouton droit de la souris, sélectionnez [Eject] puis déconnectez le câble d'interface.
- Assurez-vous de suivre la procédure ci-dessous. Si la bonne procédure n'est pas suivie, il se peut que le lecteur soit inutilisable la prochaine fois que vous le raccorderez.
- **1** Double-cliquez sur S dans la barre de tâches, sélectionnez [USB Mass **Storage Device] (Périphérique d'enregistrement de masse USB), puis sélectionnez [Arrêter].**

(Cette étape n'est pas nécessaire si le périphérique a été retiré une fois l'ordinateur éteint.)

### **2 Sélectionnez [GENERIC CDRCB06 USB Device] (Périphérique USB CDRCB06 GENERIQUE), puis sélectionnez [OK].**

### **3 Retirez le cable d'interface.**

Sélectionnez [Fermer].

## **Introduction et retrait des disques**

L'ouverture du couvercle du logement à disque de ce lecteur est contrôlée par un circuit électrique. Lorsque le lecteur n'est pas alimenté, le couvercle ne s'ouvre pas même si vous appuyez sur la touche d'ouverture.

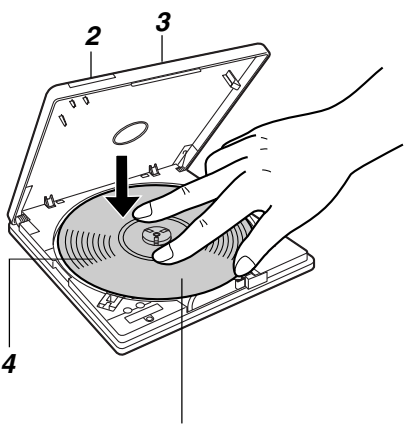

**Côté titre orienté vers le haut**

#### **1 Allumez le lecteur.**

L'alimentation du lecteur est associée au statut de l'ordinateur, de sorte que lorsque ce dernier est allumé ou éteint, le lecteur s'allume ou s'éteint lui aussi automatiquement.

**2 Appuyez sur la touche d'ouverture.** Le couvercle du logement à disque s'entrouvre.

(Vous pouvez également ouvrir le couvercle du logement à disque en sélectionnant [Eject] dans le logiciel.)

**3 Ouvrez complètement le couvercle du logement à disque.**

#### **4 Insérez le disque.**

Appuyez avec le doigt près du centre du disque jusqu'à ce que ce dernier se mette en place.

#### **<Retrait du disque>**

Assurez-vous que le disque ne tourne plus, puis retirez-le en appuyant dessus au centre et en le soulevant par le bord pour le libérer.

**5 Fermez le couvercle du logement à disque.**

### **ATTENTION**

**F**

- Mettez le disque en place correctement. Sinon, il risque de ne pas tourner avec le plateau et d'être endommagé.
- Si le lecteur n'est pas alimenté, faites glisser le loquet d'ouverture de secours.  $(\mathbb{F}$  page 6 (E)).
- Si vous desirez retirer des disques pendant qu'un programme est en cours d'utilisation, quittez le programme et assurez-vous que le temoin du lecteur n'est pas allume en orange.

### **REMARQUE**

- Le couvercle du logement à disque est verrouillé pendant l'utilisation d'un disque formaté avec B's CLiP. Pour le déverrouiller vous devez sélectionner [Eject] depuis l'icône qui s'affiche sur la barre de tâches.
- Pendant l'ecriture des donnees le temoin s'allume et le couvercle du logement a disque se verrouille. Par consequent, il n'est pas possible d'ouvrir le couvercle du logement a disque pendant l'ecriture des donnees.

## **Installation des logiciels**

Ce lecteur est fourni avec les logiciels suivants. Installez-les depuis le disque Utilitaire. Si l'écran du contrat de licence logiciel apparaît au cours de la procédure d'installation, lisez attentivement le contrat avant de poursuivre l'installation.

#### **Logiciel d'enregistrement (B's Recorder GOLD)**

Ce logiciel permet l'écriture des données sur des disques CD-R ou CD-RW au moyen d'opérations similaires à celles d'Explorer. (Fabricant : B.H.A.)

#### **Logiciel d'écriture par paquets (B's CLiP)**

Ce logiciel d'écriture résident en mémoire permet de déplacer, sauvegarder et effacer les donner par glisser-déposer, tout comme avec les disquettes, sans avoir à lancer aucun autre logiciel. (Fabricant : B.H.A.)

#### **Logiciel de lecture DVD vidéo (PowerDVD)** Ce logiciel DVD facile à utiliser permet de faire la lecture des titres de DVD et des vidéo CD. (Fabricant : CyberLink, Corp.)

### **REMARQUE**

- **Il se peut que la lecture des titres ou des disques ne s'effectue pas bien si ce logiciel est utilisé avec une interface USB 1.1.**
- Si une vieille version du logiciel d'écriture du logiciel de lecture DVD vidéo, un logiciel d'écriture fabriqué par une autre firme, ou encore un logiciel possédant les mêmes fonctions que celui-ci est déjà installé sur l'ordinateur, supprimez-le avant d'installer le présent logiciel.

Si le logiciel d'écriture par paquets fourni est installé parallèlement à celui d'une autre firme, il risque de ne pas fonctionner correctement.

### **Avant d'installer le logiciel (B's Recorder/B's CLiP)**

#### **Windows XP**

Sélectionnez avec le bouton droit de la souris sur  $[(X:)]^{*1}$  dans [démarrer] - [Poste de travail], sélectionnez [Propriétés] - [Enregistrement], puis retirez la coche de [Activer l'écriture de CD sur ce lecteur].

(Effacez la coche de [Activer l'écriture de CD sur ce lecteur] chaque fois qu'un nouvel utilisateur est ajouté.)

\*1 "x" représente la lettre désignant le lecteur. Indiquez la lettre qui correspond au lecteur sur votre ordinateur.

### **Installation des logiciels**

#### **Windows 2000**

Sélectionnez [Démarrer] - [Paramètres] - [Panneau de configuration] - [Ajout/Suppression de programmes] pour vérifier la version de Windows Media Player qui se trouve sur votre ordinateur, puis suivez les étapes ci-dessous pour désinstaller Plug-in Adaptec pour le gravage de CD.

<Lorsque Windows Media Player 7 est installe ou qu'une version du systeme d'exploitation a interface utilisateur multilingue (MUI : Multilingual User Interface) est utilisee>

### **REMARQUE**

- Si PowerDVD est installe alors que le systeme d'exploitation utilise n'est pas une version a interface utilisateur multilingue (MUI), Windows Media Player sera mis a jour vers Windows Media Player 9.
- **1** Inserez le disque d'utilitaire dans le lecteur. L'installation est lancee automatiquement et l'ecran d'installation apparait.
- **2** Selectionnez [Windows Media Player9 (English)] pour mettre a jour vers Windows Media Player 9.
- **3** Suivez les instructions ci-dessous dans <Lorsque Windows Media Player 9 est installe> pour desinstaller le module d'extension de gravure CD Adaptec..
- <Lorsque Windows Media Player 9 est installé>
- **1** Sélectionnez [Démarrer] [Exécuter], saisissez [rundll32 advpack.dll,LaunchINFSection C:\winnt\*1 \inf\roxio.inf,uninstall], et sélectionnez [OK].
- **2** Sur l'écran [Advanced INF Install], sélectionnez [OK].
	- C:\winnt représente le dossier où Windows est installé. Une lettre différente peut être saisie pour le lecteur de disque dur au lieu de C, selon les lettres qui sont attribuées aux différents lecteurs utilisés.

### **Avant d'installer le logiciel (PowerDVD)**

- Vérifiez qu'aucun autre logiciel de lecture ne coexiste avec PowerDVD. Il peut ne pas être possible d'obtenir des images correctes si un logiciel de lecture autre que PowerDVD est installé. Certains DVD vidéo en vente dans le commerce installent leur propre logiciel de lecture lorsqu'ils sont utilisés. Dans le cas d'un DVD de ce type, abandonnez absolument l'installation du logiciel de lecture aussitôt que l'écran de début d'installation apparaît. Si le logiciel est installé par erreur et qu'il n'est pas possible d'obtenir des images correctes, procédez comme suit pour essayer de remédier au problème.
	- Spécifiez PowerDVD si les paramètres du logiciel de lecture du DVD permettent de spécifier PowerDVD pour lire le DVD.
	- Désinstallez le logiciel de lecture du DVD qui a été installé. (Reportez-vous aux instructions du DVD vidéo pour le nom du logiciel de lecture qui doit être désinstallé.)

#### **Windows XP**

Désinstallez le logiciel de lecture en sélectionnant [démarrer] - [Panneau de configuration] - [Ajouter ou supprimer des programmes].

 **Windows 2000**

Désinstallez le logiciel de lecture en sélectionnant [Démarrer] - [Paramètres] - [Panneau de configuration] - [Ajout/Suppression de programmes].

### **Installation**

### **ATTENTION**

- Vous devez ouvrir une session en tant qu'administrateur lors de l'installation du logiciel. De même, vous devez ouvrir une session en tant qu'administrateur la première fois que vous lancez B's Recorder après l'avoir installé.
- Avant l'utilisation de Media Player sous Windows 2000, voir page 60.
- N'installez pas le logiciel en utilisant un lecteur autre que ce lecteur. Assurez-vous de connecter ce lecteur a l'ordinateur, puis inserez le disque pour l'installation.
- Ne perdez pas le numero de serie indique sur le boitier du CD.

### **1 Inserez le disque d'utilitaire dans le lecteur.**

(Le programme d'installation démarre automatiquement et l'écran de départ (menu d'installation) apparaît.)

### **REMARQUE**

Si le programme d'installation ne s'execute pas automatiquement, saisissez [x:\Asmenu] dans [démarrer]-[Exécuter], puis sélectionnez [OK].

("x" représente la lettre désignant le lecteur. Indiquez la lettre qui correspond au lecteur sur votre ordinateur.)

### **2 Installez [B's Recorder GOLD] et [B's CLiP] en sélectionnant [BHA Recording Software].**

Le programme d'installation du logiciel sélectionné démarre. Suivez les instructions qui apparaissent à l'écran.

Au cours de la procédure d'installation vous serez invité à saisir votre nom, celui de votre firme et le numéro de série. Saisissez le nom de votre choix, le nom de la firme et le numéro de série indiqué sur le boîtier du disque.

### **REMARQUE**

- $\overline{\bullet}$  Si l'ecran d'installation de DirectX 9.0c s'affiche pendant l'installation, vous devez selectionner [Oui].
- Une fois l'installation terminee, vous devez redemarrer l'ordinateur.

### **3 Installez PowerDVD en selectionnant [CyberLink DVD Player].**

L'installateur du logiciel demarre alors. Suivez les instructions qui apparaissent a l'ecran.  **Windows 2000**

Lorsque [Installation terminée. Souhaitez-vous exécuter le programme Diagnostique système maintenant?] s'affiche, selectionnez [No].

### **4 Une fois l'installation terminée, cliquez sur [END (X)] et redémarrez l'ordinateur.**

Le logiciel fourni peut maintenant être utilisé.

### **ATTENTION**

Pendant le fonctionnement du logiciel PowerDVD, B's Recorder ou B's CLiP, ne mettez pas l'ordinateur en mode de veille ou d'hibernation, et ne connectez/ déconnectez pas le port USB.

# **B's Recorder/B's CLiP**

Les explications données ici sont des informations générales sur B's Recorder et B's CLiP, la procédure d'installation et la façon d'accéder au manuel en ligne. Reportez-vous au manuel en ligne en ce qui concerne l'utilisation détaillée de l'application logicielle ( $\Rightarrow$  page 64).

#### **Supports applicables**

- CD-R\*1 (support CD à enregistrement unique)
- CD-RW (support CD réinscriptible)
- \*1 Ne s'applique qu'à B's Recorder. L'utilisation n'est pas possible avec B's CLiP.

### **Lancement de B's Recorder/B's CLiP**

#### **B's Recorder**

 **Windows XP**

• B's Recorder Sélectionnez [démarrer] - [Tous les programmes] - [B.H.A] - [B's Recorder GOLD8

BASIC] - [B's Recorder GOLD8] ou sélectionnez sur le bureau.

• TaskGate

Avec ce lanceur, il n'est pas necessaire de demarrer B's Recorder ; vous pouvez utiliser l'assistant pour creer le CD desire en selectionnant simplement les elements a creer avec les touches de fonction.

Sélectionnez [démarrer] - [Tous les programmes] - [B.H.A] - [B's Recorder GOLD8 BA-

SIC] - [TaskGate] ou sélectionnez sur le bureau.

#### **Windows 2000**

• B's Recorder Sélectionnez [Démarrer] - [Programmes] - [B.H.A] - [B's Recorder GOLD8 BASIC] -

[B's Recorder GOLD8] ou sélectionnez sur le bureau.

• TaskGate

Avec ce lanceur, il n'est pas necessaire de demarrer B's Recorder ; vous pouvez utiliser l'assistant pour creer le CD desire en selectionnant simplement les elements a creer avec les touches de fonction.

Sélectionnez [Démarrer] - [Programmes] - [B.H.A] - [B's Recorder GOLD8 BASIC] -

[TaskGate] ou sélectionnez sur le bureau.

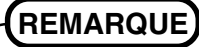

Il n'est pas possible d'utiliser TaskGate pour les fonctions evoluees telles que la fermeture de disque. Pour ces fonctions, utilisez B's Recorder.

#### **B's CLiP**

**63** B's CLiP runs when the computer starts up, and the  $\frac{1}{2}$  icon or the  $\frac{1}{2}$  icon is displayed on the taskbar.

### **Précautions d'utilisation**

#### **B's Recorder**

• Assurez-vous d'arrêter B's Recorder avant de fermer la session dans Windows. Il se peut que B's Recorder ne se lance pas correctement. Si cela se produit, redémarrez l'ordinateur.

#### **B's CLiP**

- La lecture ou l'écriture sur un disque CD-R n'est pas possible avec B's CLiP. Elles ne sont disponibles qu'avec un CD-RW.
- N'utilisez pas la fonction Bascule rapide utilisateur. Si cette fonction est utilisée,

ou  $\overline{Z}$  in apparaîtra plus sur la barre des tâches après que la bascule est terminée et B's CLiP ne peut pas être utilisé. Si cela se produit, fermez les sessions de tous les utilisateurs, puis ouvrez une session dans Windows avec l'utilisateur que vous voulez utiliser.

- Ne retirez pas le support immédiatement après la lecture ou l'écriture, même après que le message de copie Windows a disparu.
- Lorsque  $\mathbb{F}\overline{\mathbb{F}}$  est affiché sur la barre des tâches, l'ordinateur ne peut pas passer en mode de veille ou d'hibernation.

### **Comment accéder au manuel en ligne**

#### **B's Recorder**

 **Windows XP**

- B's Recorder Sélectionnez [démarrer] - [Tous les programmes] - [B.H.A] - [B's Recorder GOLD8 BASIC] - [DOC] - [User Manual].
- TaskGate Sélectionnez [démarrer] - [Tous les programmes] - [B.H.A] - [B's Recorder GOLD8 BASIC] - [DOC] - [TaskGate].

#### **Windows 2000**

• B's Recorder Sélectionnez [Démarrer] - [Programmes] - [B.H.A] - [B's Recorder GOLD8 BASIC] - [DOC] - [User Manual].

• TaskGate Sélectionnez [Démarrer] - [Programmes] - [B.H.A] - [B's Recorder GOLD8 BASIC] - [DOC] - [TaskGate].

### **B's CLiP**

#### **Windows XP**

Sélectionnez [démarrer] - [Tous les programmes] - [B.H.A] - [B's CLiP] - [User's Manual].  **Windows 2000**

Sélectionnez [Démarrer] - [Programmes] - [B.H.A] - [B's CLiP] - [User's Manual].

### **Remarques pendant l'utilisation**

- Le tiroir à disque s'ouvre automatiquement
	- Lorsque l'écriture par B's Recorder est terminée, le tiroir à disque s'ouvre automatiquement. Vous pouvez changer les réglages pour B's Recorder de sorte que le tiroir à disque ne s'ouvre pas automatiquement. Toutefois, si vous sélectionnez [OK] après l'écriture, le tiroir à disque s'ouvrira quels que soient les réglages.
- Pour formater un disque avec B's CLiP
	- Cliquez avec le bouton droit de la souris sur  $\frac{1}{2}$  ou  $\frac{1}{2}$  puis sélectionnez [Formater]. L'utilisation de disques formatés ou écrits au moyen de méthodes autres que B's CLiP n'est pas possible.
	- Après le formatage du disque, si le montage (la reconnaissance) du disque échoue, retirez le disque puis réinsérez-le.
	- Ejectez les disques formatés comme décrit ci-dessous.
- Lors de l'éjection du disque pendant que  $\overline{Z}$  est affichée sur la barre des tâches
	- Cliquez avec le bouton droit de la souris sur  $\mathbf{F} =$  et sélectionnez [Éjecter]. N'éjectez des disques que de la manière décrite ci-dessous.
	- Si vous ne pouvez pas ejecter le disque meme en executant l'operation ci-dessous, fermez Windows et, une fois l'ordinateur eteint, glissez le levier d'ouverture d'urgence ( $\Rightarrow$  page 6 (E)) et ouvrez le couvercle du logement a disque.
- Même lorsque l'enregistrement de données a été terminé par B's CLiP, des données continuent à être enregistrées sur le lecteur pendant encore 15 secondes. (Le témoin d'écriture s'allume plusieurs fois.)
- Pour désactiver B's CLiP lorsqu'il n'est pas utilisé
	- Effectuez les réglages en procédant de la manière suivante.
		- **1** Ouvrez la session dans Windows en tant qu'administrateur du système.
		- **2 Windows XP**

Sélectionnez [démarrer] - [Tous les programmes] - [B.H.A] - [B's CLiP] - [B's Config].

#### **Windows 2000**

Sélectionnez [Démarrer] - [Programmes] - [B.H.A] - [B's CLiP] - [B's Config].

- **3** Ajoutez une coche à [Disable B's CLiP] dans [System Configuration] et sélectionnez  $[OK]$ .
- **4** Lorsqu'un message s'affiche vous demandant si vous voulez redémarrer votre ordinateur, sélectionnez [Yes].

Pour recommencer à utiliser B's CLiP, retirez la coche de [Disable B's CLiP] de l'étape **3** décrite ci-dessous, et sélectionnez [OK].

 $\bullet$  Si "B's Recorder" ou "B's CLiP" a été effacé, réinstallez-le. ( $\Rightarrow$  page 59)

### **Informations**

Si B's Recorder et B's CLiP ne fonctionnent pas correctement, nous recommandons de lire tout d'abord attentivement le fichier d'aide en ligne décrivant les problèmes avec le contexte d'exploitation ou des opérations.

Si vous ne pouvez toujours pas remédier au problème, prenez contact avec B.H.A ( $\rightarrow$ décrit ci-dessous).

#### **Sur les copies**

<Pour la France>

Panasonic rappelle que le logiciel B.H.A fourni avec le présent produit Panasonic est conçu pour vous aider à reproduire des œuvres dont vous êtes titulaires des droits d'auteur, ou pour lesquelles vous avez obtenu une autorisation auprès du titulaire des droits d'auteur. Dans le cas contraire, toute reproduction sera considérée comme une infraction à la législation sur les droits d'auteur et sera sanctionnée par des amendes ou le paiement de dédommagements.

<Pour le Canada>

Avant d'enregistrer du matériel sur un disque, s'assurer que l'enregistrement n'enfreint pas de droits de propriété intellectuelle.

Il est illégal de copier des disques compacts audio pour un usage autre que strictement personnel.

Lors de la réalisation d'une copie de sauvegarde d'un logiciel, s'assurer de ne pas déroger aux droits d'auteur sur le produit.

### **F**

### **SERVICE D'INFORMATION**

**Enregistrement utilisateur** 

Suivez les étapes ci-dessous pour vous enregistrer comme utilisateur.

- **1** Démarrez B's Recorder alors que vous êtes connecté à l'Internet.
- **2** Sélectionnez [Aide] [Sites Web associés] [Enregistrement utilisateur] et suivez les instructions qui apparaissent sur l'écran.
- Si B's Recorder et B's CLiP ne fonctionnent pas correctement, nous recommandons de lire tout d'abord attentivement le fichier d'aide en ligne décrivant les problèmes avec le contexte d'exploitation ou des opérations. Si vous ne pouvez toujours pas remédier au problème, prenez contact avec B.H.A.

URL: http://www.bhacorp.com/

e-mail: États-Unis/Canada (Anglais, Français, Espagnol) : amsupport@bhacorp.com Autres pays (Anglais, Allemand, Français, Italien, Espagnol) : eurosupport@bhacorp.com

## **PowerDVD**

PowerDVD est un logiciel d'application pour la lecture de DVD.

Cette section donne des explications et informations générales sur la procédure d'installation et la manière d'accéder au manuel en ligne.

Reportez-vous au manuel en ligne en ce qui concerne l'utilisation détaillée du logiciel d'application ( $\mathbb{F}$  page 69).

### **Lancement de PowerDVD**

- Ouvrez la session dans Windows en tant qu'administrateur du système.
- Lors du premier demarrage de PowerDVD, l'ecran [Activation] apparait. Saisissez le numero de serie (la cle du CD) inscrit sur le boitier du disque d'utilitaire, et cliquez sur [Activer].

Selectionnez ensuite  $\frac{1}{\epsilon_{\text{other}}}$  et passez a l'enregistrement d'utilisateur.

Si le message [PowerDVD a détecté que vous utilisez un ordinateur portable] apparait, selectionnez [Annuler]. (Ce message apparaitra trois fois apres le demarrage initial.)

#### **Windows XP**

Sélectionnez [démarrer] - [Tous les programmes] - [CyberLink PowerDVD] - [PowerDVD]

ou sélectionnez  $\mathbb{R}$  sur le bureau.

#### **Windows 2000**

Sélectionnez [Démarrer] - [Programmes] - [CyberLink PowerDVD] - [PowerDVD] ou

sélectionnez  $\frac{1}{\sqrt{2}}$  sur le bureau.

### **Précautions d'utilisation**

- Ne passez pas en mode de veille ou d'hibernation, ni ne changez l'affichage en appuyant sur [Fn] + [F3] pendant l'utilisation de PowerDVD.
- Ne lancez pas PowerDVD pendant que le témoin du disque dur clignote immédiatement après le démarrage de l'ordinateur.
- Si vous agrandissez en plein écran la fenêtre d'affichage vidéo, vous pouvez retourner à la taille de fenêtre initiale en double-cliquant sur les images.
- Pendant la lecture vidéo, n'effectuez pas les opérations suivantes.
	- Ejection du disque
	- Utilisation d'autres applications ou invite de commande
	- Modification des paramètres des propriétés de l'écran
- Immédiatement après reprise de la lecture depuis une pause, une perte de cadres peut se produire suivant la configuration de l'ordinateur ou le DVD vidéo utilisé (il y a perturbation des images ou des sons).
- En mode d'affichage bureau étendu ou simultané (interne/externe), il arrive que les images ou la vidéo ne s'affichent pas correctement.

### **A propos du réglage de zone**

Un DVD vidéo comporte un code de zone qui est fixé en fonction de la zone où il est vendu. Afin de lire un DVD vidéo, le code de zone du logiciel de lecture et du lecteur doit correspondre à celui du DVD vidéo.

```
<Exemple>
Pour les Etats-Unis et le Canada : "1"
Pour l'Europe : "2"
```
Le code de zone de ce lecteur n'est pas réglé au moment de sa sortie d'usine. Les opérations seront donc différentes selon le premier DVD vidéo utilisé.

Cas d'un DVD vidéo avec code de zone spécifique : [Controle de la zone] apparaît. Sélectionnez le code de zone, puis sélectionnez [OK]. La lecture commence.

### **ATTENTION**

- Le code de zone peut être réglé un total de cinq fois, y compris le réglage initial. Procédez très prudemment, car après que le cinquième changement a été effectué, le code de zone réglé en dernier est fixé et aucun autre changement ne peut être effectué.
- L'utilisateur sera tenu responsable de tout problème résultant d'un changement ou modification illégal du code de zone.

### **REMARQUE**

- [Controle de la zone] s'affichera aussi si un DVD vidéo ayant un code de zone est introduit dans un lecteur pour lequel un autre code de zone a déjà été réglé.
- Si un support sans code de zone a ete insere au moment de l'achat, ce support sera lu sans que le code de zone ne soit regle.

### **Lecture d'un DVD créé avec l'enregistreur de DVD**

Supports DVD utilisables : DVD vidéo, DVD-RAM, DVD-R, DVD-RW, +R, +RW Les restrictions suivantes s'appliquent toutefois.

- Afin de pouvoir effectuer la lecture de DVD-R et DVD-RW, ils doivent être finalisés (un procédé qui permet de les lire sur d'autres lecteurs DVD, etc.). Pour plus d'informations sur la méthode de finalisation utilisée par votre enregistreur de DVD, reportez-vous à son mode d'emploi.
- Les supports suivants enregistrés en format VR ne peuvent être lus que par un utilisateur ayant des privilèges d'administrateur :
	- DVD-RW
	- **Windows 2000**
	- DVD-RAM
- Suivant le l'enregistreur de DVD ou le fabricant du support utilisé pour la création, la lecture d'un DVD peut être impossible.
- La lecture d'un support sur lequel des émissions numériques ont éte enregistrées au moyen de technologies de protection des droits d'auteur comme CPRM (Content Protection for Recordable Media . Protection de contenu pour support enregistrable) n'est pas possible.

### **Comment accéder au manuel en ligne**

Sélectionnez "?" sur le panneau de contrôle de PowerDVD.

### **SERVICE D'INFORMATION**

Si PowerDVD ne fonctionne pas correctement, nous recommandons de lire tout d'abord attentivement le fichier d'aide en ligne pour des problèmes de configuration de l'ordinateur ou d'opérations.

Si vous ne pouvez pas résoudre le problème, contactez CyberLink Corp.

- URL: http://www.gocyberlink.com
- Service d'URL: http://www.gocyberlink.com/english/cs/support/new\_site/ support\_index.jsp

## **Utilisation du lecteur**

### **Informations**

Pour lire un DVD-vidéo ou des fichiers MPEG2, installez le logiciel de lecture de DVD au moyen du Utility Disc (fourni).

Pour plus d' finformations sur la maniere d' finstaller le logiciel, reportez-vous a la page 59.

- La lecture des disques CD-RW n' fest pas possible avec les lecteurs qui ne prennent pas en charge les disques CD-RW. Pour plus de details, contactez le fabricant du lecteur en question.
- Notez que la lecture correcte risque de n' fetre pas possible dans certains cas lors de la lecture d' fun film a partir d' fun disque.

#### **<Lors de l'écriture sur un disque CD-R/RW>**

- Lisez attentivement les instructions sur l' femballage du disque.
- Utilisez Utility Disc (fourni) pour installer le logiciel d' fapplication sur votre ordinateur. Reportez-vous page 59 pour la maniere d' finstaller le logiciel.
- Veillez a utiliser des disques conformes aux vitesses d' fecriture correctes. ( $\Rightarrow$  page 74)
- Si l' foperation d' fecriture doit prendre longtemps, branchez toujours l' fadaptateur CA. Si la charge de la batterie baisse et que l' falimentation de l' fordinateur est coupee, l' foperation d' fecriture peut se terminer par un echec.
- Selon le disque, la qualite de l' foperation d' fecriture peut ne pas etre tres bonne. Nous recommandons d' futiliser les types de disques suivants. Disques recommandés:

 $\langle$ CD-R $>$ 

- TAIYOYUDEN Co., Ltd.
- RICOH Co., Ltd.
- MITSUBISHI KAGAKU MEDIA Co., Ltd.
- HITACHI MAXELL, Ltd.
- <CD-RW/CD-RW haute vitesse>
- RICOH Co., Ltd.
- MITSUBISHI KAGAKU MEDIA Co., Ltd.
- <CD-RW ultra vitesse>
- MITSUBISHI KAGAKU MEDIA Co., Ltd.

# **Dépannage**

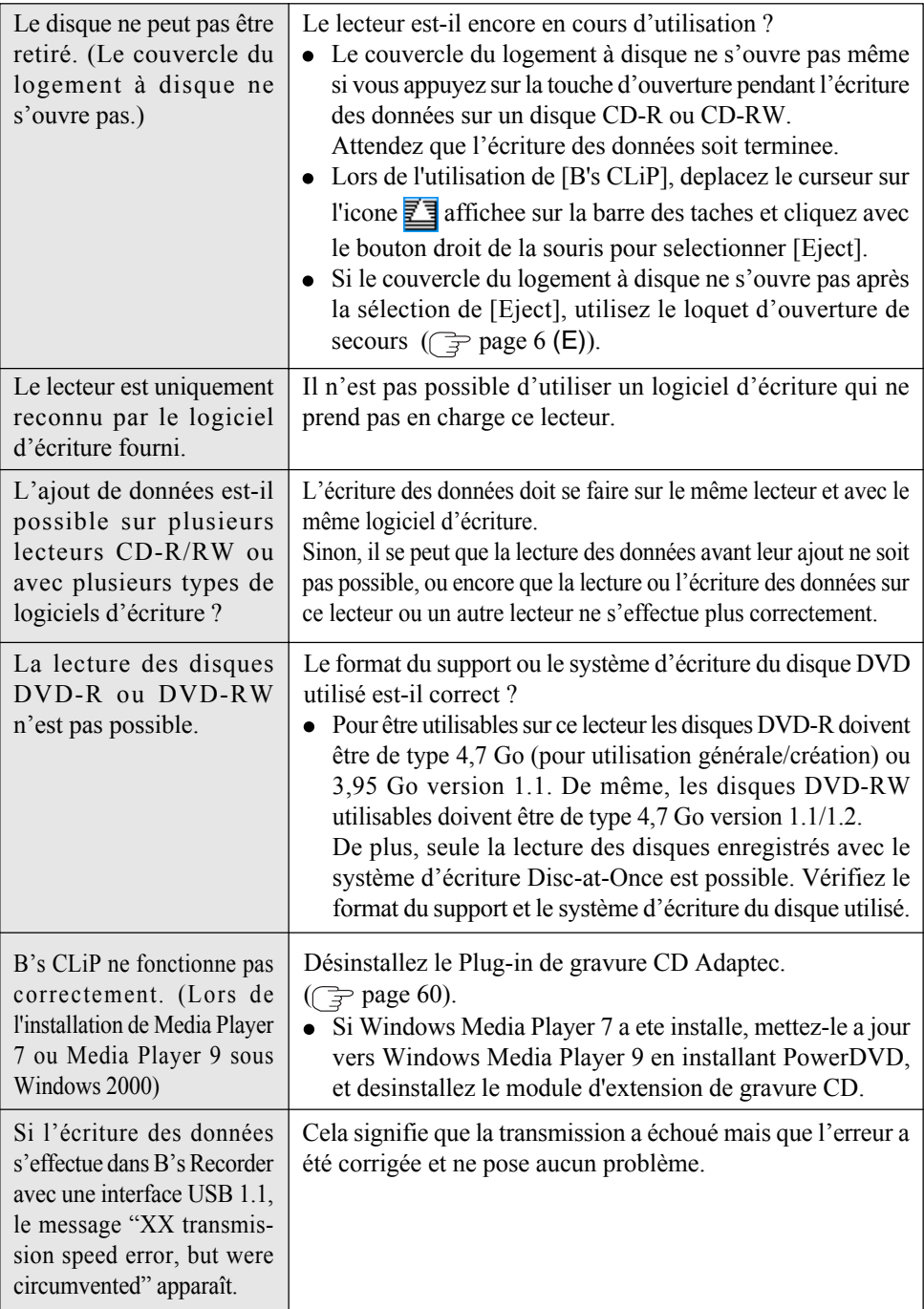

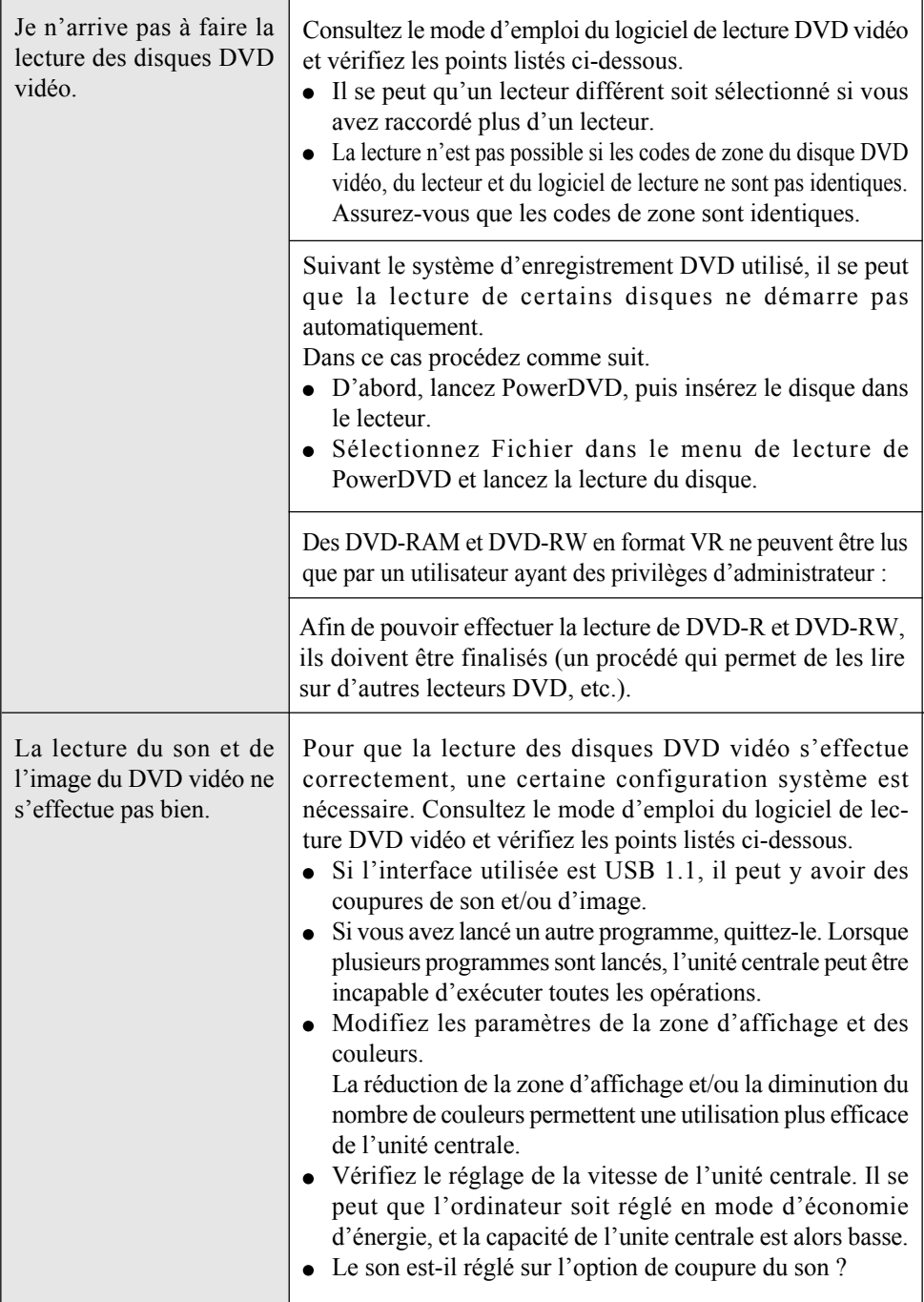
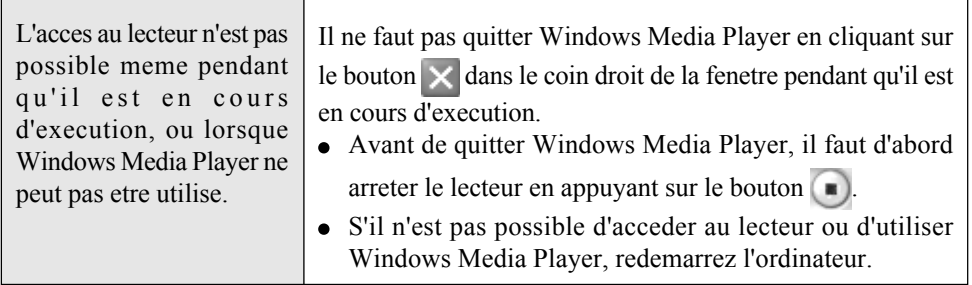

## **Fiche technique**

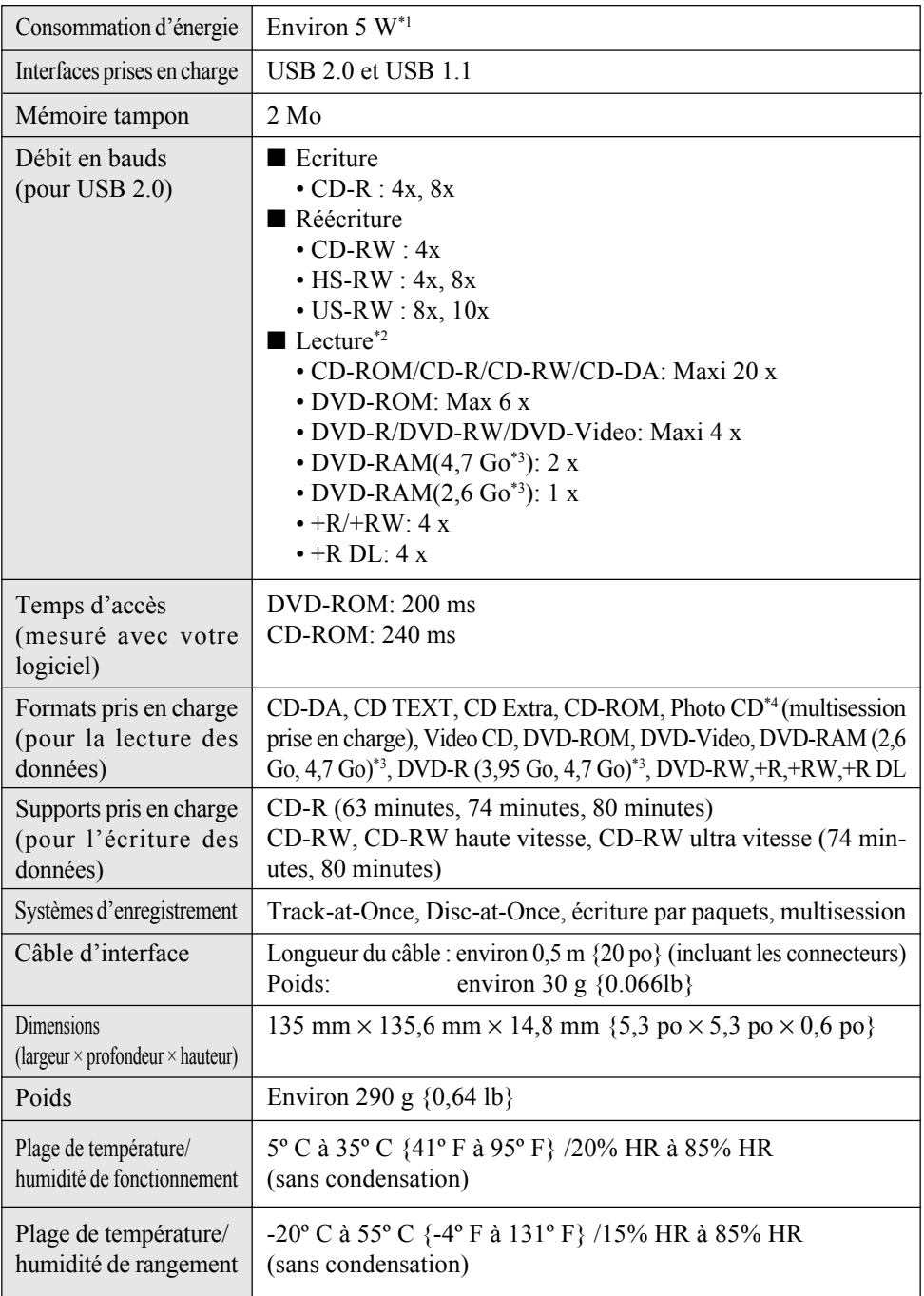

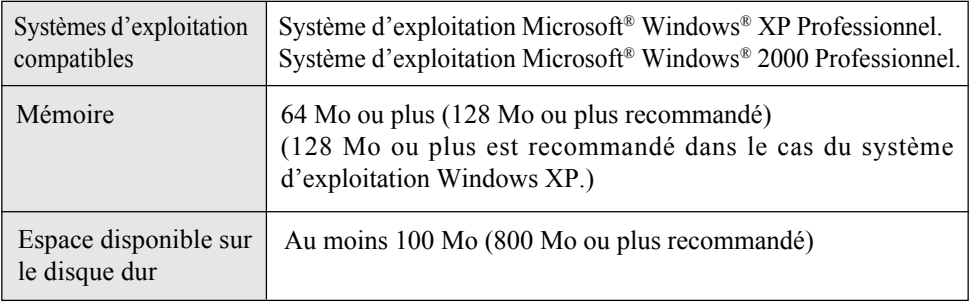

\*1 Consommation nominale.

\*2 Le débit en bauds peut être plus bas suivant la puissance de l'ordinateur.

\*3 1 Go = 1.000.000.000 d'octets. Votre système d'exploitation ou certains logiciels d'application indiqueront moins de Go.

\*4 Un logiciel de lecture commercial est nécessaire lors de l'utilisation d'un CD photo.

© 2005 Matsushita Electric Industrial Co., Ltd. All Rights Reserved.

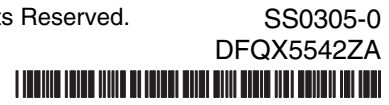

Printed in Japan